# Amazon WorkMail

Guide de l'utilisateur Version 1.0

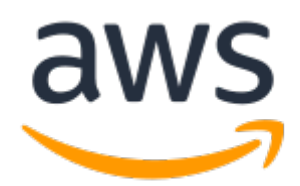

#### Amazon WorkMail: Guide de l'utilisateur

Copyright © 2023 Amazon Web Services, Inc. and/or its affiliates. All rights reserved.

Les marques et la présentation commerciale d'Amazon ne peuvent être utilisées en relation avec un produit ou un service qui n'est pas d'Amazon, d'une manière susceptible de créer une confusion parmi les clients, ou d'une manière qui dénigre ou discrédite Amazon. Toutes les autres marques commerciales qui ne sont pas la propriété d'Amazon appartiennent à leurs propriétaires respectifs, qui peuvent ou non être affiliés, connectés à ou sponsorisés par Amazon.

# **Table of Contents**

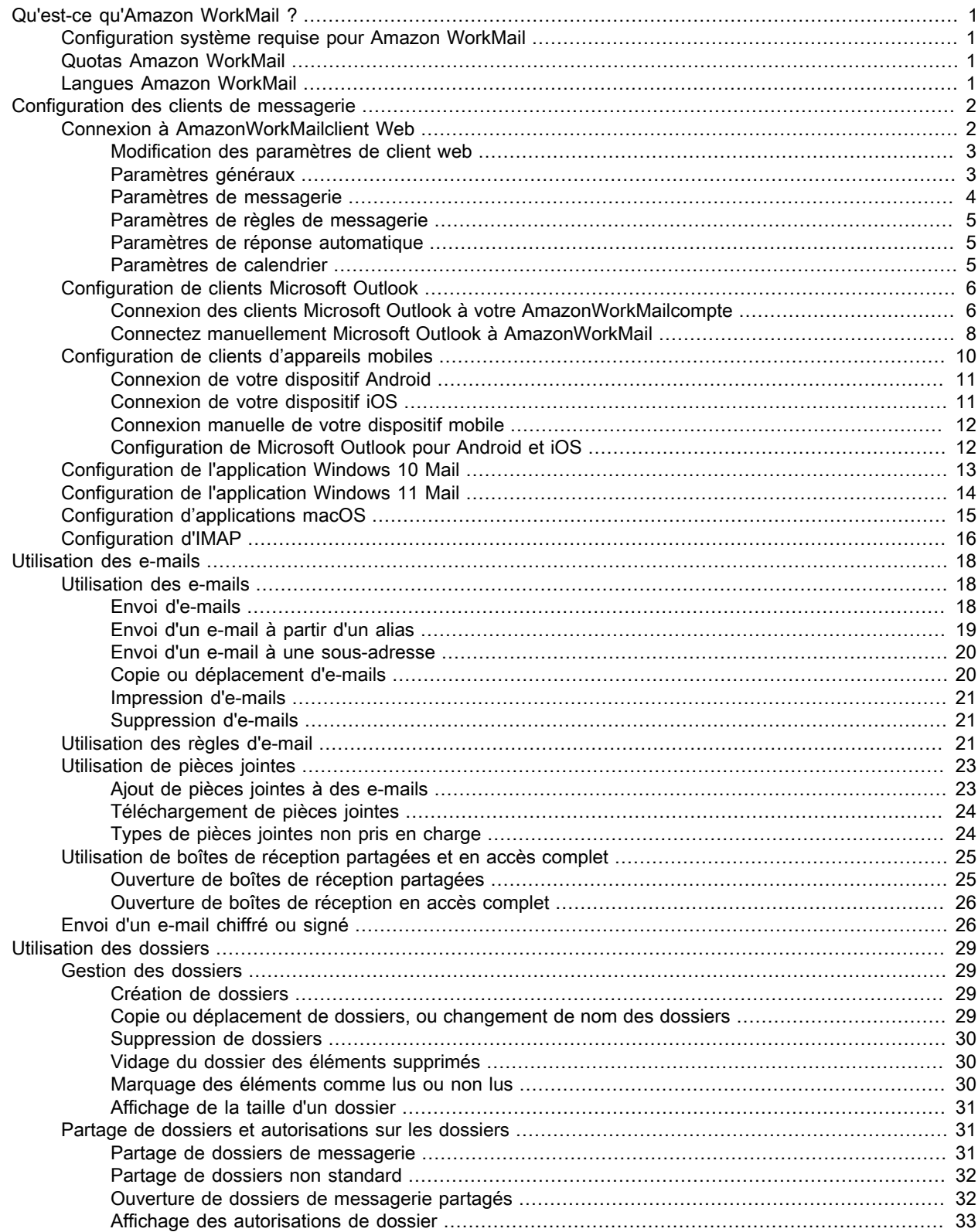

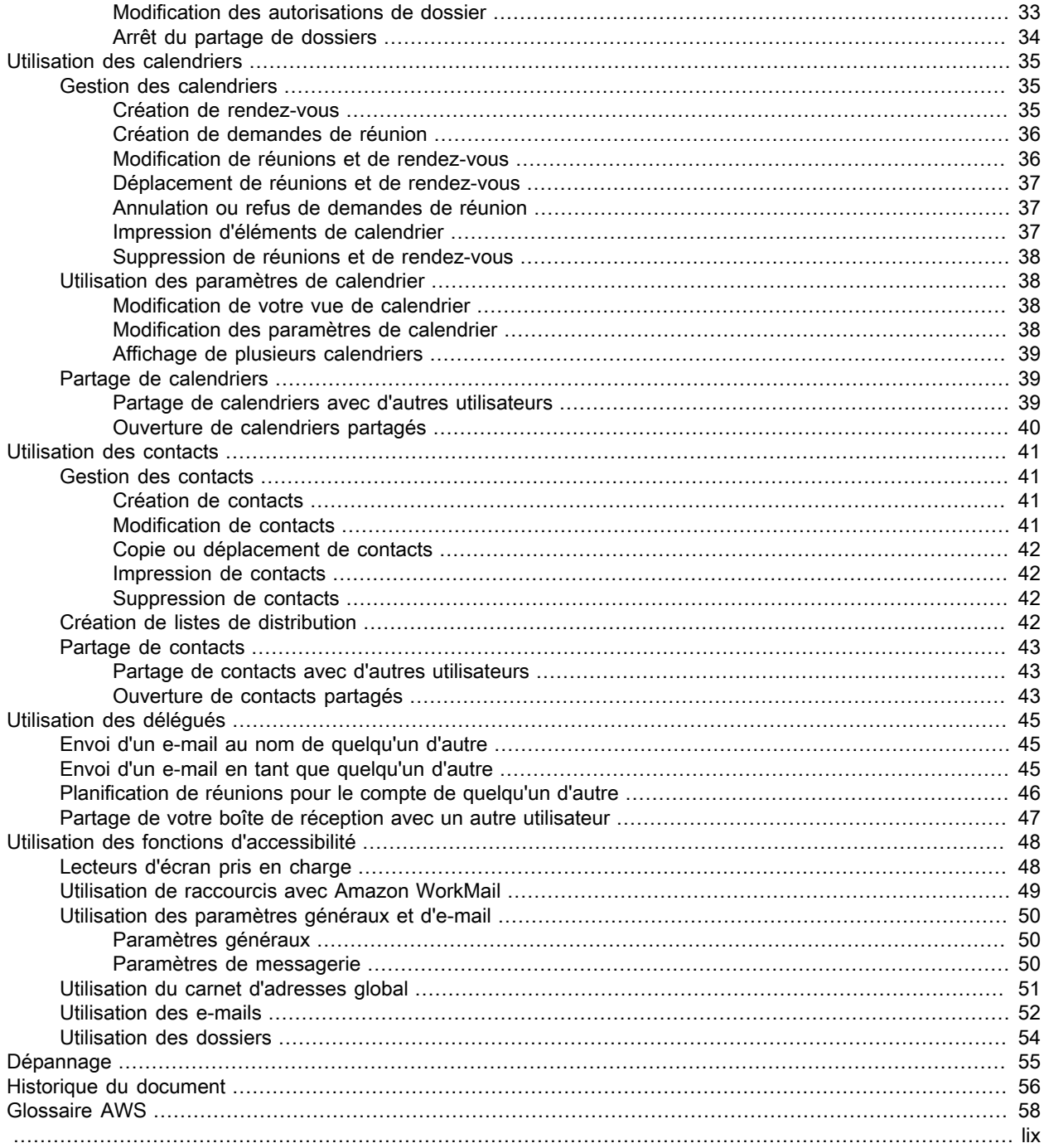

# <span id="page-4-0"></span>Qu'est-ce qu'Amazon WorkMail ?

Amazon WorkMail est un service de messagerie et de calendrier géré, bénéficiant d'importants contrôles de sécurité et support pour clients de messagerie mobiles et de bureau. Vous pouvez accéder à votre messagerie, vos contacts et vos calendriers, que vous utilisiez Microsoft Outlook, un navigateur, ou un dispositif iOS ou Android. Les administrateurs peuvent intégrer Amazon WorkMail à des annuaires d'entreprise existants, en contrôlant les clés de chiffrement des données, ainsi que l'emplacement de stockage de ces dernières.

# <span id="page-4-1"></span>Configuration système requise pour Amazon **WorkMail**

Lorsque votre administrateur Amazon WorkMail vous invite à vous connecter à votre compte Amazon WorkMail, vous pouvez vous connecter à l'aide du client Web Amazon WorkMail. Pour plus d'informations, consultez [Connexion à AmazonWorkMailclient Web \(p. 2\).](#page-5-1)

Amazon WorkMail fonctionne également avec tous les principaux appareils mobiles et systèmes d'exploitation qui prennent en charge le protocole Exchange ActiveSync. Cela inclut notamment les appareils iPad, iPhone, Android et Windows Phone. Les utilisateurs de macOS peuvent ajouter leur compte Amazon WorkMail à leurs applications Mail, Calendrier et Contacts.

Si vous disposez d'une licence Microsoft Outlook valide, vous pouvez accéder à Amazon WorkMail à l'aide des versions suivantes de Microsoft Outlook :

- Outlook 2007, Outlook 2010, Outlook 2013, Outlook 2016 et Outlook 2019
- Outlook 2010 et Outlook 2013 Click-to-Run
- Outlook pour Mac 2011, Outlook 2016 pour Mac et Outlook pour Mac 2019

Vous pouvez également utiliser Amazon WorkMail avec votre client IMAP préféré.

Pour plus d'informations, consultez [Configuration de clients de messagerie pour](#page-5-0)  [AmazonWorkMail \(p. 2\)](#page-5-0).

# <span id="page-4-2"></span>Quotas Amazon WorkMail

Pour obtenir la liste des quotas Amazon WorkMail, consulte[zQuotas Amazon WorkMail](https://docs.aws.amazon.com/workmail/latest/adminguide/workmail_limits.html)dans leGuide de l'administrateur Amazon WorkMail.

# <span id="page-4-3"></span>Langues Amazon WorkMail

Amazon WorkMail est disponible dans les langages suivants :

- Anglais
- Russe
- Français

# <span id="page-5-0"></span>Configuration de clients de messagerie pour AmazonWorkMail

AmazonWorkMails'intègre aux applications et appareils de messagerie les plus populaires. Vous pouvez synchroniser vos e-mails, votre calendrier et vos contacts entre AmazonWorkMailet votre client.

Quand votre AmazonWorkMaill'administrateur vous invite à vous connecter à votre compte AmazonWorkMailcompte, vous pouvez vous connecter en utilisant AmazonWorkMailclient Web. Vous pouvez également configurer d'autres clients de messagerie à utiliser avec votre Amazon.WorkMailcompte, tel que Microsoft Outlook, les clients Android ou iOS standard, les clients macOS ou les clients IMAP. Actuellement, les clients POP3 ne sont pas pris en charge.

#### Warning

Pour mieux protéger votre ordinateur des pièces jointes malveillantes contenues dans des e-mails, nous vous recommandons d'installer un logiciel antivirus.

#### Rubriques

- [Connexion à AmazonWorkMailclient Web \(p. 2\)](#page-5-1)
- [Configuration des clients Microsoft Outlook pour AmazonWorkMail \(p. 6\)](#page-9-0)
- [Configuration de clients d'appareils mobiles pour AmazonWorkMail \(p. 10\)](#page-13-0)
- [Configuration de l'application Windows 10 Mail pour AmazonWorkMail \(p. 13\)](#page-16-0)
- [Configuration de l'application Windows 11 Mail pour AmazonWorkMail \(p. 14\)](#page-17-0)
- [Configuration d'applications macOS pour AmazonWorkMail \(p. 15\)](#page-18-0)
- [Configuration d'IMAP pour AmazonWorkMail \(p. 16\)](#page-19-0)

# <span id="page-5-1"></span>Connexion à AmazonWorkMailclient Web

AmazonWorkMailpossède un client Web que vous utilisez pour accéder à votre AmazonWorkMailcompte depuis un navigateur Web. L'AmazonieWorkMailLe client Web inclut des applications intégrées, telles que Mail, Calendrier et Contacts. Pour commencer à utiliser AmazonWorkMailclient Web, vous avez besoin d'une connexion Internet haut débit et de la dernière version de l'un des navigateurs Web suivants :

- Google Chrome
- Mozilla Firefox
- Safari
- Microsoft Edge

Votre AmazonWorkMaill'administrateur système vous fournit vos informations de connexion initiales, qui se composent d'un nom d'utilisateur et d'un mot de passe. Pour récupérer un mot de passe perdu ou oublié, contactez votre administrateur.

Votre administrateur vous fournit également un Amazon uniqueWorkMailURL du client Web. Cette URL contient un alias unique configuré par votre AmazonWorkMailadministrateur du site. L'URL du client Web

ressemble à ceci : https ://*alias*.awsapps.com/mail. Remplacer*alias*avec l'alias que vous avez reçu de l'administrateur de votre site.

Pour vous connecter à AmazonWorkMailclient Web

- 1. Dans votre navigateur Web, entrez l'URL du client Web fournie par votre AmazonWorkMailadministrateur. Par exemple, https ://*alias*.awsapps.com/mail.
- 2. PourNom d'utilisateur, entrez le nom d'utilisateur fourni par votre AmazonWorkMailadministrateur. Note

Ne saisissez pas votre adresse e-mail complète. Les noms d'utilisateur sont sensibles à la casse.

- 3. Pour Password (Mot de passe), entrez votre mot de passe.
- 4. Choisissez Sign in (Connexion).

# <span id="page-6-0"></span>Changer AmazonWorkMailparamètres du client Web

Vous pouvez modifier de nombreux paramètres par défaut d'Amazon.WorkMailclient Web.

Pour changer d'AmazonWorkMailparamètres du client Web

- 1. En AmazonieWorkMailclient Web, dans la barre de menu, choisissezRéglages(l'icône représentant un engrenage).
- 2. Dans le volet de navigation, sélectionnezGénéralonglet,Courrier électroniqueonglet,Règles relatives au courrier électroniqueonglet,Réponse automatiqueonglet, ouCalendrieronglet pour mettre à jour les paramètres dans chaque catégorie.
- 3. Appuyez sur la touche F5 pour actualiser et activer les nouveaux paramètres.

<span id="page-6-1"></span>Pour plus d'informations sur la modification de paramètres spécifiques, consultez les rubriques suivantes.

## Paramètres généraux

Affichez l'utilisation de la boîte aux lettres, et définissez votre mot de passe, votre langue préférée et le carnet d'adresses par défaut à partir de l'onglet General (Général) en utilisant les paramètres suivants.

Modifier le mot de passe

Pour modifier votre mot de passe, choisissez Modifier le mot de passe, puis suivez les instructions à l'écran.

Note

Si AmazonWorkMailest intégré à votre répertoire d'entreprise. Vous devrez peut-être modifier votre mot de passe à l'aide de Microsoft Windows ou des outils de gestion des mots de passe d'entreprise. Contactez votre AmazonWorkMailadministrateur pour plus de détails en cas de doute.

#### Langage

Pour modifier la langue dans laquelle AmazonWorkMails'affiche, sélectionnez une langue dans la liste. Pour modifier le format de date et le format de l'heure, sélectionnez un format dans la liste.

Utilisation de boîte aux lettres

Affiche la quantité actuelle d'espace de stockage utilisé. Pour réduire la taille de votre boîte aux lettres, vous pouvez vider le dossier Eléments supprimés, supprimer des messages plus anciens, ou supprimer des messages contenant des pièces jointes volumineuses, à partir de vos dossiers.

#### Carnet d'adresses

Pour sélectionner un carnet d'adresses par défaut, dans Sélectionner un dossier par défaut, sélectionnez le carnet d'adresses à utiliser.

Le carnet d'adresses par défaut est chargé lorsque vous choisissezCarnet d'adressesdepuis la barre de menu principale, ou lorsque vous sélectionnezÀ,CC, ouBccchamp lors de la rédaction d'un nouvel e-mail.

### <span id="page-7-0"></span>Paramètres de messagerie

Modifiez les options d'aperçu des e-mails, de formatage, de police et les autres options depuis l'onglet Email (E-mail) en utilisant les paramètres suivants.

Afficher le volet Aperçu

Vous pouvez choisir d'afficher un aperçu des éléments à droite du volet de contenu ou en dessous du volet de contenu. Vous pouvez également choisir de désactiver le volet de visualisation.

**Note** 

Modification de l'affichage depuis l'application de messagerie à l'aide duAfficherle menu met également à jour ceciAfficher le volet d'aperçuréglage.

Fermer l'e-mail lorsqu'on répond

Lorsque cette option est sélectionnée, l'e-mail d'origine se ferme lorsque vous y répondez. Désélectionnez ce paramètre pour rédiger les réponses dans un onglet distinct du message d'origine.

Format

Vous pouvez composer de nouveaux messages électroniques en tant queTexte brutouHTML.

Police par défaut

Spécifie la police par défaut utilisée dans tous les nouveaux messages e-mail.

Taille de police par défaut

Spécifie la taille de police par défaut.

Toujours demander une confirmation de lecture

Cochez cette case pour demander automatiquement des accusés de lecture pour chaque e-mail que vous envoyez.

Répondre à la confirmation de lecture

Indiquez si AmazonWorkMaildoit toujours envoyer un accusé de lecture, ne jamais envoyer de récépissé de lecture, ou si vous devez être invité à envoyer un accusé de lecture avant d'envoyer un accusé de lecture.

**Signatures** 

Vous pouvez créer plusieurs signatures à différentes fins. Par exemple, vous pouvez créer une signature professionnelle et une signature pour un usage privé, ou créer une signature longue pour les nouveaux e-mails et une signature courte pour les réponses et les transferts.

(Facultatif) Après avoir créé une ou plusieurs signatures, vous pouvez également spécifier celle à utiliser pour les nouveaux e-mails et celle à utiliser pour les réponses et les transferts.

## <span id="page-8-0"></span>Paramètres de règles de messagerie

Les règles de messagerie peuvent vous aider à vous concentrer sur les e-mails importants et à organiser votre boîte de réception. Les règles sont stockées sur le serveur pour classer le courrier avant qu'il n'arrive dans votre boîte de réception.

Vous pouvez créer autant de règles que vous le souhaitez. Pour chaque règle, vous pouvez définir différentes conditions pour activer la règle. Vous pouvez également définir diverses actions de suivi à effectuer après l'activation de la règle.

Vous pouvez créer des règles complexes pour traiter les gros volumes d'e-mail ou les flux de travail complexes.

Pour créer une nouvelle règle de messagerie

- 1. Depuis l'onglet Email Rules (Règles de messagerie), choisissez New (Nouveau).
- 2. Dans la boîte de dialogue New email rule (Nouvelle règle de messagerie), définissez la règle.

Vous pouvez définir diverses conditions et actions qu'Amazon doit effectuerWorkMails'exécute sur chaque message électronique qui répond à vos critères définis.

## <span id="page-8-1"></span>Paramètres de réponse automatique

Indiquez si vous êtes présent ou absent dans l'onglet Automatic Response (Réponse automatique). Vous pouvez également spécifier le message qui est envoyé automatiquement en réponse à tous les messages entrants lorsque vous êtes absent.

Pour éviter qu'une personne qui vous envoie plusieurs e-mails par jour ne reçoive une réponse à chaque message, les réponses automatiques ne sont envoyées qu'une seule fois à une adresse e-mail spécifique. Cela permet également d'éviter une inondation de courrier si la personne qui vous envoie le message électronique a également activé les réponses automatiques.

QuandRéponse automatiqueest activé et vous vous connectez à AmazonWorkMailclient Web, un message d'avertissement s'affiche pour vous rappeler queRéponse automatiqueest défini. Le message d'avertissement vous invite également à désactiver les réponses automatiques.

### <span id="page-8-2"></span>Paramètres de calendrier

Définissez le format de votre calendrier, l'heure de rappel par défaut et d'autres options en utilisant les paramètres suivants.

Premier jour de la semaine

Si votre semaine commence un autre jour que le lundi, vous pouvez la modifier pour ce jour à l'aide de ce paramètre.

Première semaine de l'année

Spécifiez si le calendrier doit compter les semaines à partir de la première semaine complète ou de la première semaine partielle d'une nouvelle année.

Start of workday (Début de la journée de travail), End of workday (Fin de la journée de travail)

Spécifiez la partie de la journée qui est marquée en tant que votre journée de travail. Le calendrier affiche cette période dans une couleur différente afin que vous puissiez voir quand un rendez-vous ou

une réunion est prévu en dehors des heures de bureau. Les valeurs par défaut des horaires de bureau sont : 8 h 30 à 17 h 30 (8:30 AM - 5:30 PM).

#### Résolution du calendrier

Si vos rendez-vous commencent fréquemment à des heures autres que chaque demi-heure ou toute l'heure, ou s'ils ont une durée autre que des multiples de 30 minutes, modifiez cette valeur pour mieux l'adapter à vos besoins.

Note

Régler la valeur à moins de 30 minutes revient à AmazonWorkMailzoom de l'application Web sur le calendrier. Cela peut vous amener à faire défiler davantage l'écran lorsque vous accédez à votre calendrier sur un écran plus petit.

Afficher plusieurs calendriers

Spécifiez comment plusieurs calendriers doivent s'afficher par défaut dans Calendriers. Side-bysideaffiche tous les calendriers côte à côte. Superposition affiche tous les calendriers en transparence l'un sur l'autre, et chaque calendrier a sa propre couleur.

Note

Ce paramètre n'a aucun effet lorsque vous n'affichez qu'un calendrier.

Heure de rappel par défaut

Spécifiez, par défaut, combien de temps avant le début du rendez-vous le rappel doit se produire. Ce paramètre peut être annulé pour tout rendez-vous en le modifiant manuellement dans le calendrier. La valeur par défaut est de 15 minutes.

Heure de rappel de rendez-vous d'une journée entière par défaut

Spécifiez l'heure de rappel automatiquement définie lors de la création d'un rendez-vous d'une journée entière. La valeur par défaut est 18 heures. Ce paramètre peut être annulé pour tout rendez-vous en le modifiant manuellement dans le calendrier.

# <span id="page-9-0"></span>Configuration des clients Microsoft Outlook pour AmazonWorkMail

Pour commencer à utiliser Microsoft Outlook, connectez Microsoft Outlook à votre AmazonWorkMailcompte.

**Rubriques** 

- [Connexion des clients Microsoft Outlook à votre AmazonWorkMailcompte \(p. 6\)](#page-9-1)
- [Connectez manuellement Microsoft Outlook à AmazonWorkMail \(p. 8\)](#page-11-0)

# <span id="page-9-1"></span>Connexion des clients Microsoft Outlook à votre AmazonWorkMailcompte

Note

Assurez-vousAutoDiscoverest configuré avant de configurer votre client Outlook.

AmazonWorkMailles usagesAutoDiscoverpour configurer votre client Outlook. Pour plus d'informations, voir[PermettantAutoDiscover](https://docs.aws.amazon.com/workmail/latest/adminguide/autodiscover.html)dans leAmazonWorkMailGuide de l'administrateur. Pour configurer votre client Outlook, vous avez besoin de votre AmazonWorkMailadresse e-mail et mot de passe. AmazonWorkMails'intègre aux versions suivantes d'Outlook :

- Clients Windows— Office Outlook 2007, Outlook 2010, Outlook 2013, Outlook 2016 et Outlook 2019
- Clients Mac— Outlook pour Mac 2011, Outlook 2016 pour Mac et Outlook 2019 pour Mac

#### **Note**

Si la configuration automatique a échoué, vous pouvez configurer manuellement la plupart des clients Outlook, à l'exception d'Outlook 2016 et d'Outlook2019 pour Windows. Pour plus d'informations, veuillez consulter [Connectez manuellement Microsoft Outlook à](#page-11-0)  [AmazonWorkMail \(p. 8\)](#page-11-0).

#### Rubriques

- [Connexion de Microsoft Outlook sur des clients Windows \(p. 7\)](#page-10-0)
- [Connexion de clients Microsoft Outlook sur Mac \(p. 7\)](#page-10-1)

#### <span id="page-10-0"></span>Connexion de Microsoft Outlook sur des clients Windows

Pour connecter Microsoft Outlook à votre AmazonWorkMailcompte.

- 1. Dans Windows, ouvrez le Panneau de configuration, sélectionnez Courrier (32 bits).
- 2. Dans leConfiguration de la messagerie Outlookboîte de dialogue, choisissezAfficher les profils. Ensuite, dans leCourrierboîte de dialogue, choisissezAjouter.
- 3. Dans leNouveau profilboîte de dialogue, entrezWorkMaildans leNom du profilchamp, puis choisissezOK..
- 4. Dans leAjouter un compteboîte de dialogue, dans leAdresse e-mailchamp, entrez votre AmazonWorkMailadresse e-mail et choisissezSuivant.

**Note** 

Si vous êtes invité à saisir votre nom d'utilisateur et votre mot de passe, assurez-vous de saisir votre adresse complète en tant que votre nom d'utilisateur. Si vous êtes invité à configurer les paramètres du serveur dans la boîte de dialogue Autoriser

ce site web à configurer, cochez la case Ne plus me demander pour ce site web et choisissez Autoriser.

5. Outlook vous avertira lorsque la configuration de votre compte sera terminée. Choisissez Finish (Terminer).

#### <span id="page-10-1"></span>Connexion de clients Microsoft Outlook sur Mac

Pour connecter Microsoft Outlook 2016 ou 2019 à votre AmazonWorkMailcompte.

- 1. Dans Outlook 2016 pour Mac ou Outlook 2019 pour Mac, effectuez l'une des actions suivantes :
	- S'il s'agit du premier compte que vous créez dans Outlook 2016 pour Mac ou Outlook 2019 pour Mac:
		- a. Sur leBienvenueécran, choisissezAjouter un compte de messagerie.
		- b. Entrez votre adresse e-mail, puis choisissezContinuez.
		- c. SousChoisissez le fournisseur, choisissezÉchange.
		- Si vous possédez déjà un compte e-mail pour une autre adresse e-mail :
- a. Dans le menu Outils, choisissez Comptes.
- b. Dans la boîte de dialogue Comptes, choisissez + (signe plus), puis Nouveau compte.
- c. Entrez votreAdresse e-mailet choisissezContinuez.
- d. SousChoisissez le fournisseur, choisissezÉchange.
- 2. Dans leEntrez les informations de votre compte Exchangeboîte de dialogue, pourMéthode, choisissezNom d'utilisateur et mot de passeet entrez votre adresse e-mail.
- 3. PourDomaine \ Nom d'utilisateur ou e-mail, entrez votre adresse e-mail, et pourMot de passe, entrez votre mot de passe.
- 4. Choisissez Ajouter un compte pour terminer la configuration.

**Note** 

Microsoft Outlook tentera de détecter les paramètres de votre serveur de messagerie. Si Outlook vous invite à autoriser le serveur à configurer vos paramètres, sélectionnez leUtilisez toujours ma réponse pour ce serveurcase à cocher, puis choisissezAutoriser.

Une fois votre compte correctement configuré, Outlook affiche le compte dans leComptesboîte de dialogue.

Pour plus d'informations sur l'ajout de comptes dans Outlook 2016 pour Mac et Outlook 2019 pour Mac, voir[Ajouter un compte de messagerie à Outlook](https://support.office.com/en-us/article/add-an-email-account-to-outlook-6e27792a-9267-4aa4-8bb6-c84ef146101b)

### <span id="page-11-0"></span>Connectez manuellement Microsoft Outlook à AmazonWorkMail

Si la configuration automatique échoue, vous pouvez configurer manuellement les versions suivantes d'Outlook :

- Clients Windows— Office Outlook 2007, Outlook 2010 et Outlook 2013
- Clients Mac— Outlook pour Mac 2011, Outlook 2016 pour Mac et Outlook 2019 pour Mac

**Note** 

Outlook 2016 et Outlook 2019 pour Windows ne peuvent être configurés qu'à l'aide deAutoDiscover.

Rubriques

- [Connexion manuelle de Microsoft Outlook sur des clients Windows \(p. 8\)](#page-11-1)
- [Connexion manuelle de clients Microsoft Outlook sur Mac \(p. 9\)](#page-12-0)

#### <span id="page-11-1"></span>Connexion manuelle de Microsoft Outlook sur des clients **Windows**

Pour configurer manuellement Outlook sous Windows.

Suivez les étapes ci-dessous pour configurer manuellement Office Outlook 2007, Outlook 2010 ou Outlook 2013.

1. Dans Windows, ouvrez le Panneau de configuration, sélectionnez Comptes d'utilisateurs, puis Courrier (32 bits).

#### Note

Si vous ne voyez pasComptes utilisateurs et messagerie (32 bits), ouvrez leAfficher parlistez et choisissez l'une des optionsGrandes icônesouPetites icônes.

- 2. Dans leConfiguration de la messagerie Outlookboîte de dialogue, choisissezAfficher les profils. Ensuite, dans leCourrierboîte de dialogue, choisissezAjouter.
- 3. Dans leNouveau profilboîte de dialogue, entrez le nom du profil dansNom du profilchamp et choisissezOK..
- 4. SélectionnezConfiguration manuelle ou types de serveurs supplémentaires, puis choisissezSuivant.
- 5. Si ce n'est pas déjà fait, sélectionnezOutlook.com ou ExchangeActiveSyncservice compatible, puis choisissezSuivant.
- 6. Renseignez les champs suivants dansParamètres du serveurboîte de dialogue :
	- PourVotre nom, entrez le nom que vous souhaitez que les autres voient.
	- PourAdresse e-mail, entrez votre AmazonWorkMailadresse.
	- PourServeur de messagerie, entrez le**outlook.mail.***aws-region***.awsapps.com**serveur qui correspond à celui de votre boîte aux lettresAWSRégion
		- USA Ouest (Oregon)
			- outlook.mail.us-west-2.awsapps.com
		- USA Est (Virginie du Nord)
			- outlook.mail.us-east-1.awsapps.com
		- Europe (Irlande)

```
outlook.mail.eu-west-1.awsapps.com
Note
```
Si vous ne connaissez pas la région AWS de votre boîte aux lettres, contactez votre administrateur système.

- PourNom d'utilisateur, entrez votre AmazonWorkMailnom d'utilisateur.
- PourMot de passe, entrez votre AmazonWorkMailmot de passe.
- 7. (Facultatif) ChoisissezRappelez-vous le mot de passe.
- 8. Choisissez Suivant.

Outlook teste la connexion et affiche un message indiquant que votre compte est prêt à être utilisé.

9. Choisissez Finish (Terminer).

#### <span id="page-12-0"></span>Connexion manuelle de clients Microsoft Outlook sur Mac

Pour configurer manuellement Outlook pour Mac 2011, Outlook 2016 pour Mac et Outlook 2019 pour Mac.

Suivez les étapes ci-après pour configurer manuellement Outlook pour Mac 2011, Outlook 2016 pour Mac et Outlook 2019 pour Mac.

- 1. Dans le menu Outils, choisissez Comptes. Dans la boîte de dialogue Accounts (Comptes), choisissez + et New Account (Nouveau compte), saisissez votre Email Address (Adresse e-mail), choisissez Continue (Continuer), puis sous Choose the provider (Choisir le fournisseur), sélectionnez Exchange.
	- Si vous utilisez Outlook pour Mac 2011, désélectionnez Configure automatically (Configurer automatiquement) dans la boîte de dialogue Enter your Exchange account information (Entrer vos informations de compte Exchange). Pour Authentication (Authentification), choisissez User Name and Password (Nom d'utilisateur et mot de passe).
- 2. Tapez vos Email address (Adresse e-mail), Password (Mot de passe) et User name (Nom d'utilisateur) dans les champs prévus à cet effet. Veillez à saisir votre mot de passe complet.
- 3. Pour Serveur, saisissez le point de terminaison correspondant à la région AWS où se trouve votre boîte aux lettres.
	- USA Ouest (Oregon)

https://ews.mail.us-west-2.awsapps.com/EWS/Exchange.asmx

• USA Est (Virginie du Nord)

https://ews.mail.us-east-1.awsapps.com/EWS/Exchange.asmx

• Europe (Irlande)

https://ews.mail.eu-west-1.awsapps.com/EWS/Exchange.asmx

**Note** 

Si vous ne connaissez pas la région AWS dans laquelle se situe votre boîte aux lettres, contactez votre administrateur système.

- 4. Choisissez Ajouter un compte pour terminer la configuration.
- 5. Une fois votre compte configuré, il s'affiche dans la boîte de dialogue Comptes.

Pour plus d'informations sur l'ajout de comptes dans Outlook pour Mac, consultez les ressources suivantes :

- [Ajouter un compte de messagerie dans Outlook pour Mac 2011](https://support.office.com/en-us/article/Add-an-email-account-to-Outlook-for-Mac-2011-fdd33fab-b745-4762-a1c6-70ddba452983)
- [Ajouter un compte de messagerie dans Outlook](https://support.office.com/en-us/article/add-an-email-account-to-outlook-6e27792a-9267-4aa4-8bb6-c84ef146101b) (Outlook 2016 pour, Mac Outlook 2019 pour Mac)

# <span id="page-13-0"></span>Configuration de clients d'appareils mobiles pour AmazonWorkMail

#### **Note**

Assurez-vousAutoDiscoverest configuré avant que vous ne configuriez le client de votre appareil mobile.

AmazonWorkMailles usagesAutoDiscoverpour configurer le client de votre appareil mobile. Pour plus d'informations, voir[PermettantAutoDiscover](https://docs.aws.amazon.com/workmail/latest/adminguide/autodiscover.html)dans leAmazonWorkMailGuide de l'administrateur.

Utiliser ExchangeActiveSyncpour connecter votre appareil mobile Android ou iOS à AmazonWorkMail.

Note

AmazonWorkMailne prend pas en charge la synchronisation des brouillons avec les appareils mobiles Android ou iOS.

#### **Rubriques**

- [Connexion de votre dispositif Android \(p. 11\)](#page-14-0)
- [Connexion de votre dispositif iOS \(p. 11\)](#page-14-1)
- [Connexion manuelle de votre dispositif mobile \(p. 12\)](#page-15-0)
- [Configuration de Microsoft Outlook pour Android et iOS \(p. 12\)](#page-15-1)

# <span id="page-14-0"></span>Connexion de votre dispositif Android

AmazonWorkMailprend en charge ExchangeActiveSyncpour l'intégration avec les appareils Android. Pour connecter votre appareil Android à votre AmazonWorkMailcompte e-mail, vous avez besoin de votre AmazonWorkMailadresse e-mail et mot de passe.

Pour connecter votre AmazonWorkMailcompte sur votre appareil Android

- 1. Sur votre appareil Android, ouvrezRéglagespage.
- 2. ChoisissezComptes, puis choisissezAjouter des comptes.
- 3. ChoisissezÉchange, puis saisissez votre adresse e-mail et choisissezSuivant.
- 4. Saisissez votre mot de passe. Une fois que votre appareil est connecté au serveur de messagerie, choisissezEnregistrer.

### <span id="page-14-1"></span>Connexion de votre dispositif iOS

AmazonWorkMailprend en charge Microsoft ExchangeActiveSyncpour l'intégration avec les appareils iOS. Pour connecter votre appareil iOS à votre AmazonWorkMailcompte e-mail, vous avez besoin de votre AmazonWorkMailadresse e-mail et mot de passe.

**Note** 

Si votre organisation a activé la gestion des appareils mobiles, il se peut que vous deviez définir un mot de passe lorsque vous connectez votre appareil.

Pour connecter votre AmazonWorkMailcompte sur votre appareil iOS

- 1. Sur votre appareil iOS, choisissez Settings (Paramètres).
- 2. Faites défiler vers le bas jusqu'àCourrier.
- 3. ChoisissezComptes,Ajouter un compte, puis choisissezMicrosoft Exchange.
- 4. Effectuez l'une des actions suivantes :
	- Dans iOS 11 et versions ultérieures, entrez votre AmazonWorkMailadresse e-mail et description du compte. ChoisissezSuivant,Connectez-vous, puis saisissez le mot de passe associé à votre adresse e-mail.
	- Dans les versions d'iOS antérieures à iOS 11, saisissez votre AmazonWorkMailadresse e-mail, mot de passe, description du compte, puis choisissezSuivant.

**Note** 

Dans iOS 11 et versions ultérieures, la configuration automatique fonctionne si vous utilisez le*alias*Domaine complémentaire .awsapps.com, ou si vous utilisez un domaine personnalisé avecAutoDiscoverPhase 2 configurée pour le domaine. Pour plus d'informations, voi[rUtiliserAutoDiscoverpour configurer les points de terminaison](https://docs.aws.amazon.com/workmail/latest/adminguide/autodiscover.html).

- 5. Effectuez l'une des actions suivantes :
	- Dans la boîte de dialogue de confirmation Exchange, sélectionnez les éléments à synchroniser avec votre appareil, puis sélectionnez Save (Enregistrer).
	- Si votre compte est introuvable, vous êtes invité à fournir le nom de votre serveur Exchange, le domaine du serveur, votre nom d'utilisateur et votre mot de passe. Pour plus d'informations, veuillez consulter [Connexion manuelle de votre dispositif mobile \(p. 12\)](#page-15-0).

# <span id="page-15-0"></span>Connexion manuelle de votre dispositif mobile

Si votre appareil mobile ne prend pas en chargeAutoDiscover, ou si la configuration automatique a échoué, vous pouvez configurer manuellement le client en fournissant les informations suivantes.

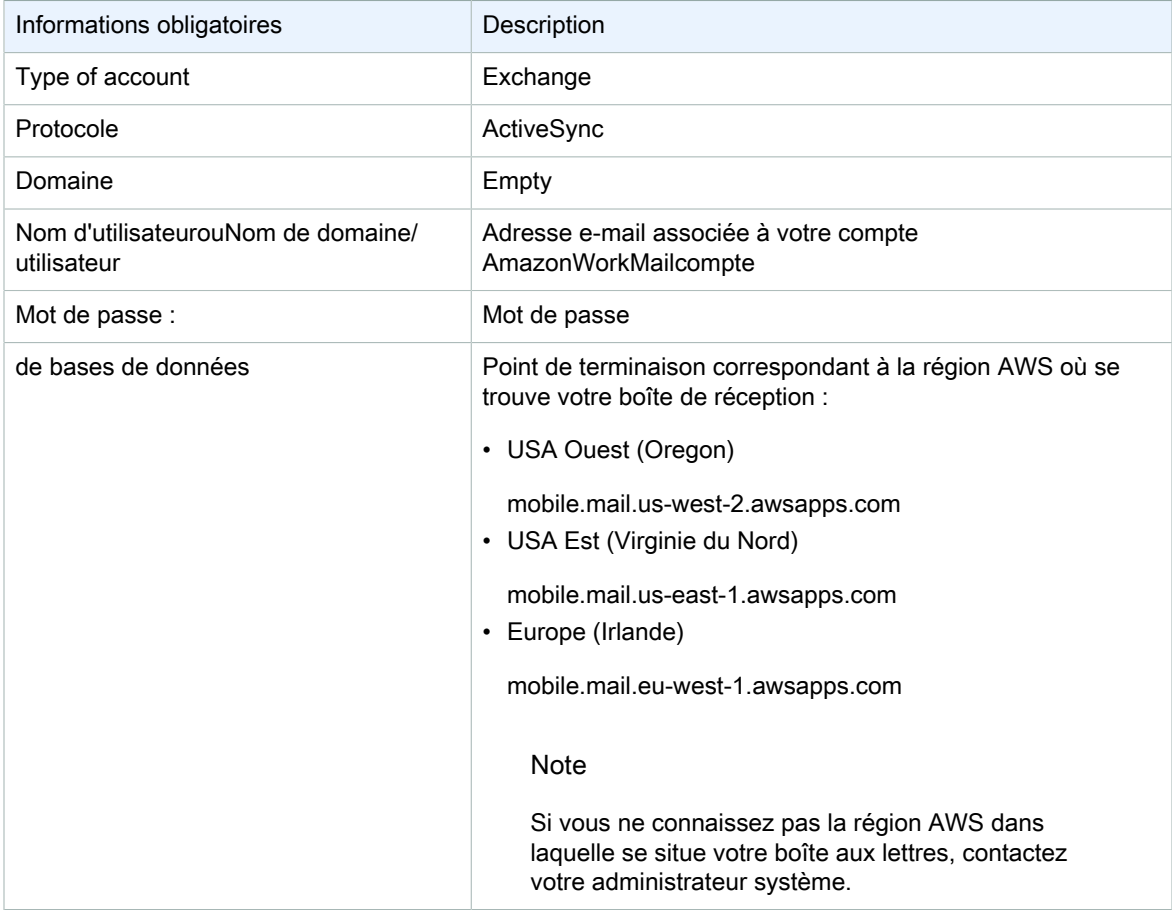

# <span id="page-15-1"></span>Configuration de Microsoft Outlook pour Android et iOS

Vous pouvez utiliser votre AmazonWorkMailcompte pour configurer et utiliser Microsoft Outlook sur vos appareils Android ou iOS.

Pour utiliser votre AmazonWorkMailpour configurer Microsoft Outlook

- 1. Ouvrez l'application Microsoft Outlook sur votre appareil.
- 2. Choisissez Accounts. Entrez votre AmazonWorkMailadresse et choisissezAjouter un compte. **Note**

Si vous êtes invité à sélectionner un service ou un protocole, choisissezÉchange.

- 3. Sur l'écran de configuration, procédez comme suit :
	- Mot de passe—Entrez votre AmazonWorkMailaccountmot de passe.
- Serveur— Entrez dans la bourseActiveSyncURL de votre région AWS. Pour obtenir la liste des Exchange disponiblesActiveSyncURL, voir[AmazonWorkMailpoints de terminaison et quotas.](https://docs.aws.amazon.com/general/latest/gr/workmail.html)
- Domaine— Entrez votre AmazonWorkMaildomaine de l'adresse.
- Nom d'utilisateur— Entrez votre AmazonWorkMailadresse
- 4. ChoisissezS'identifier.

# <span id="page-16-0"></span>Configuration de l'application Windows 10 Mail pour AmazonWorkMail

Si vous possédez l'application Mail pour Microsoft Windows 10, vous pouvez ajouter votre AmazonWorkMailcompte.

Pour connecter votre AmazonWorkMailcompte sur votre application Mail

- 1. Dans Windows 10, ouvrez l'application Mail, puis choisissezComptes.
- 2. ChoisissezAjouter un compte, puis choisissezConfiguration avancée.
- 3. ChoisissezÉchangeActiveSync, puis fournissez les informations suivantes.

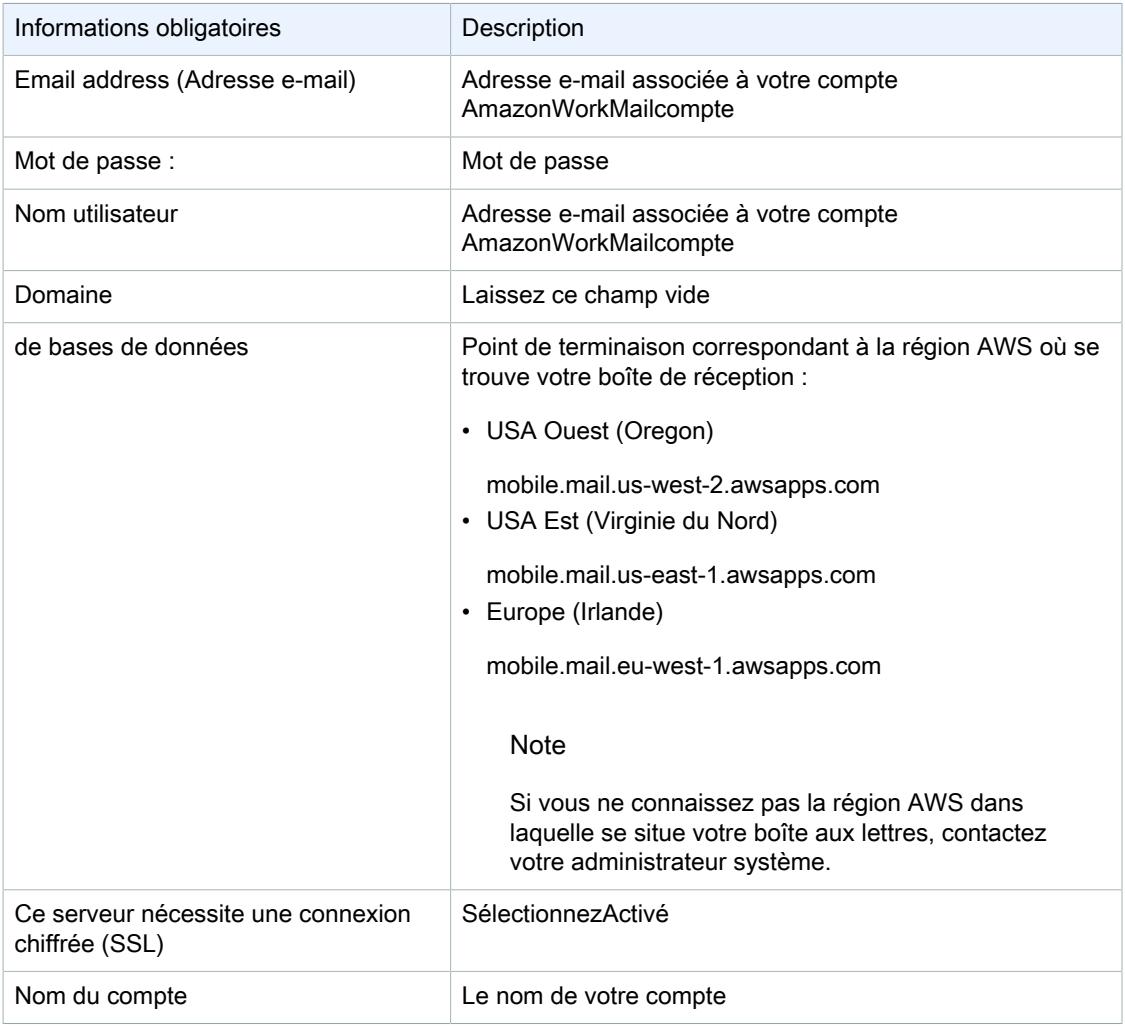

4. Choisissez Sign in (Connexion).

# <span id="page-17-0"></span>Configuration de l'application Windows 11 Mail pour AmazonWorkMail

Si vous possédez l'application Mail pour Microsoft Windows 11, vous pouvez ajouter votre AmazonWorkMailcompte.

**Note** 

Si vous utilisez l'application Mail pour Microsoft Windows 11, vous pouvez recevoir des rapports d'incompatibilité nécessitant un correctif lors de la connexion de votre AmazonWorkMailcompte sur l'application. Jusqu'à ce qu'un correctif soit publié par Microsoft, vous ne pourrez pas connecter l'application Mail àWorkMail. Pour vous assurer de pouvoir résoudre le problème dès qu'un correctif est publié, veillez à installer les mises à jour de Windows 11 dès qu'elles sont disponibles.

Pour connecter votre AmazonWorkMailcompte sur votre application Mail

- 1. Dans Windows 11, ouvrez l'application Mail, puis choisissezComptes.
- 2. ChoisissezAjouter un compte, puis choisissezConfiguration avancée.
- 3. ChoisissezCourrier électronique sur Internet, puis fournissez les informations suivantes :

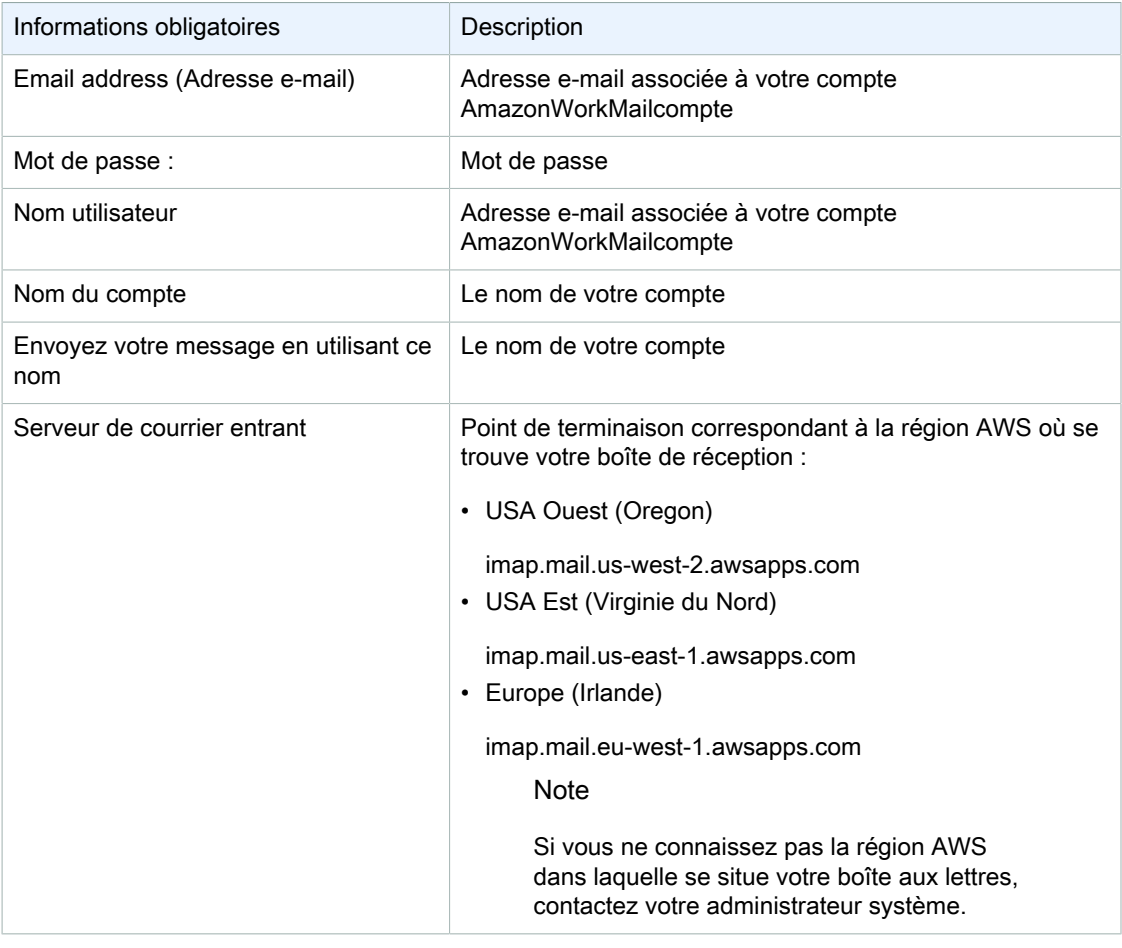

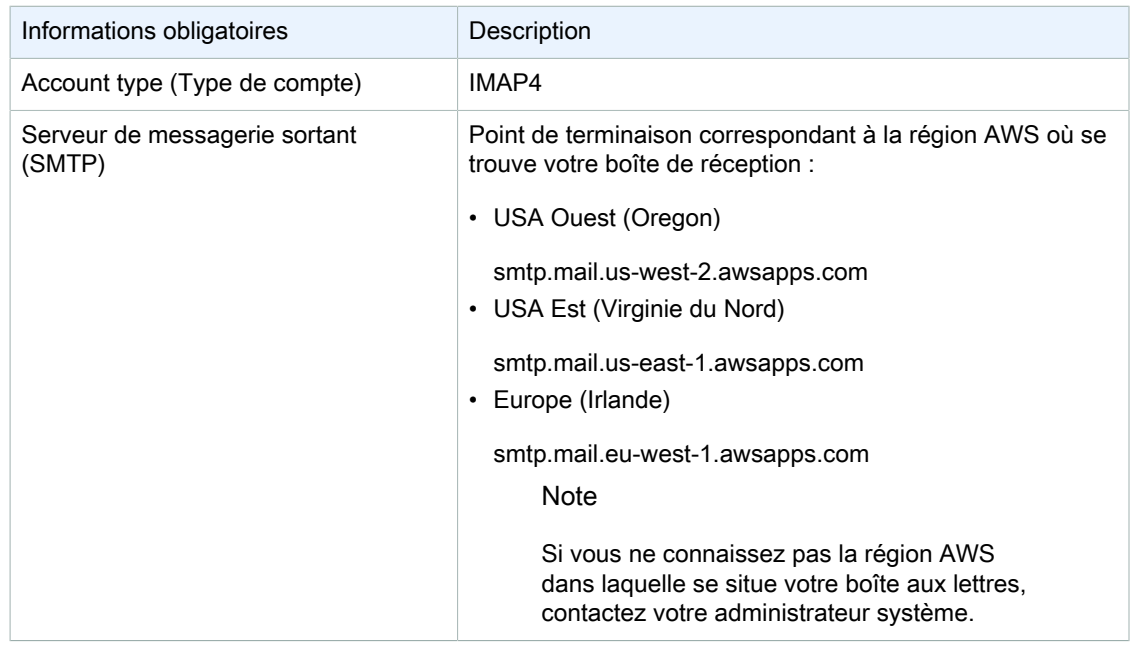

4. Choisissez Sign in (Connexion).

# <span id="page-18-0"></span>Configuration d'applications macOS pour AmazonWorkMail

#### **Note**

Assurez-vousAutoDiscoverest configuré avant que vous ne configuriez les applications macOS.

AmazonWorkMailles usagesAutoDiscoverpour configurer les applications macOS. Pour plus d'informations, voir[PermettantAutoDiscover](https://docs.aws.amazon.com/workmail/latest/adminguide/autodiscover.html)dans leAmazonWorkMailGuide de l'administrateur.

Si vous utilisez macOS, vous pouvez ajouter votre AmazonWorkMailcompte à utiliser avec des applications macOS telles que Mail, Calendrier, Contacts, Rappels et Notes.

Pour connecter votre AmazonWorkMailcompte pour votre application macOS

- 1. Ouvrez System Preferences (Préférences système).
- 2. Choisissez Internet Accounts (Comptes Internet).
- 3. ChoisissezMicrosoft Exchange.
- 4. Effectuez l'une des actions suivantes :
	- Si vous utilisez macOS Mojave ou version ultérieure— Entrez votre nom complet et votre adresse e-mail, choisissezConnectez-vous, puis choisissezConfigurer manuellementouConnectez-vous. Fournissez votre mot de passe, puis choisissez Sign In (Se connecter).
	- Si vous utilisez macOS High Sierra ou une version antérieure— Entrez votre nom complet, votre adresse e-mail et votre mot de passe, puis choisissezContinuez.

#### **Note**

Si vous devez fournir un point de terminaison, voi[rAmazonWorkMailpoints de terminaison et](https://docs.aws.amazon.com/general/latest/gr/workmail.html)  [quotas](https://docs.aws.amazon.com/general/latest/gr/workmail.html)pour une liste actuelle.

Les informations que vous fournissez à l'étape 4 sont utilisées pour configurer automatiquement votre compte de messagerie. Ensuite, vous pouvez sélectionner les applications macOS à utiliser avec AmazonWorkMail.

# <span id="page-19-0"></span>Configuration d'IMAP pour AmazonWorkMail

Vous pouvez connecter n'importe quel logiciel compatible IMAP à AmazonWorkMailen fournissant les informations suivantes.

**Note** 

Si vous utilisez l'application Web, Microsoft Outlook, un appareil mobile Android ou iOS, ou une application de messagerie pour Windows 10 ou macOS, voi[rConfiguration de clients de](#page-5-0) [messagerie pour AmazonWorkMail \(p. 2\)](#page-5-0)pour connaître les directives spécifiques qui s'appliquent à ces applications. Les informations suivantes sont destinées à être utilisées avec tous les autres clients compatibles IMAP.

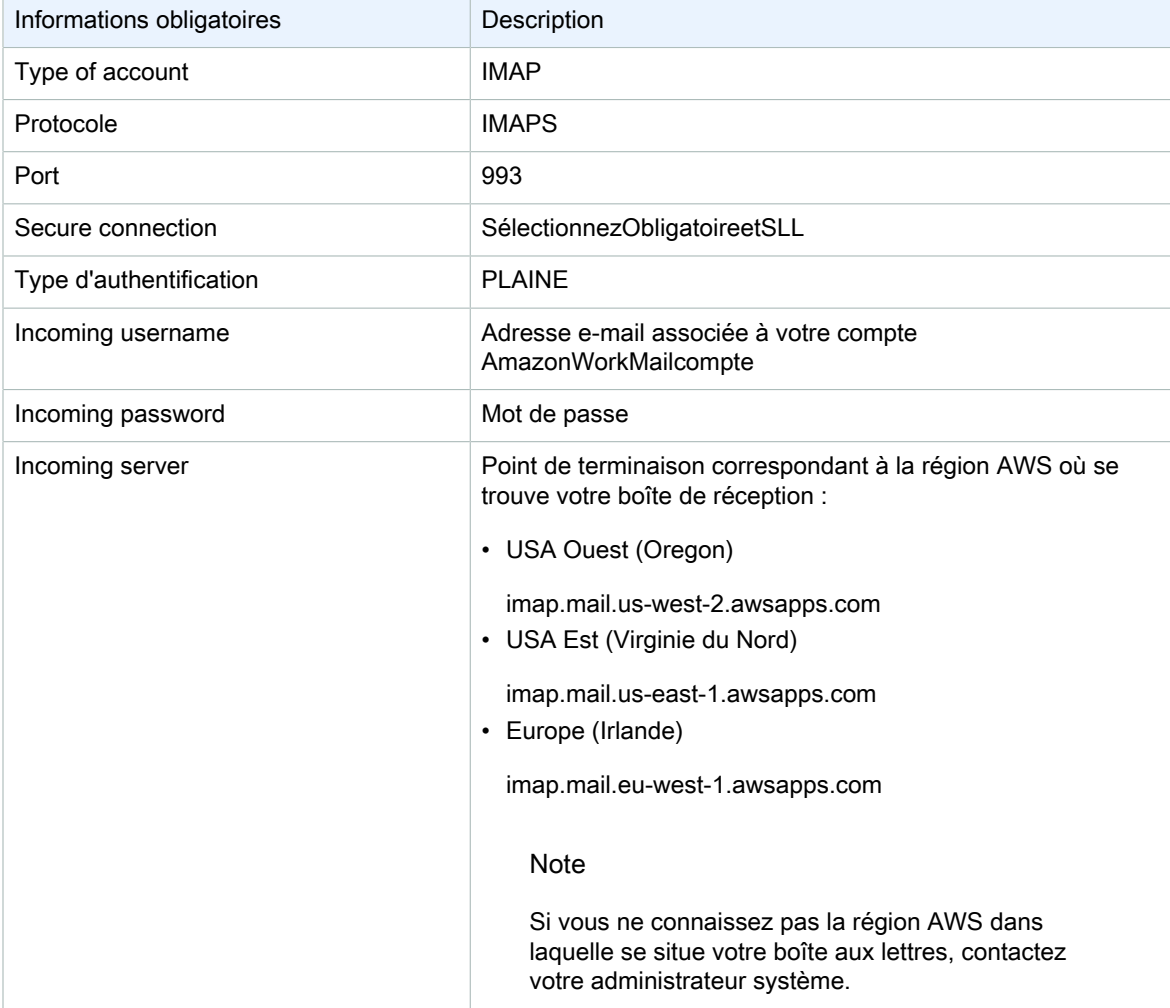

Pour envoyer des e-mails, vous devez également configurer un serveur SMTP sortant dans votre logiciel compatible IMAP.

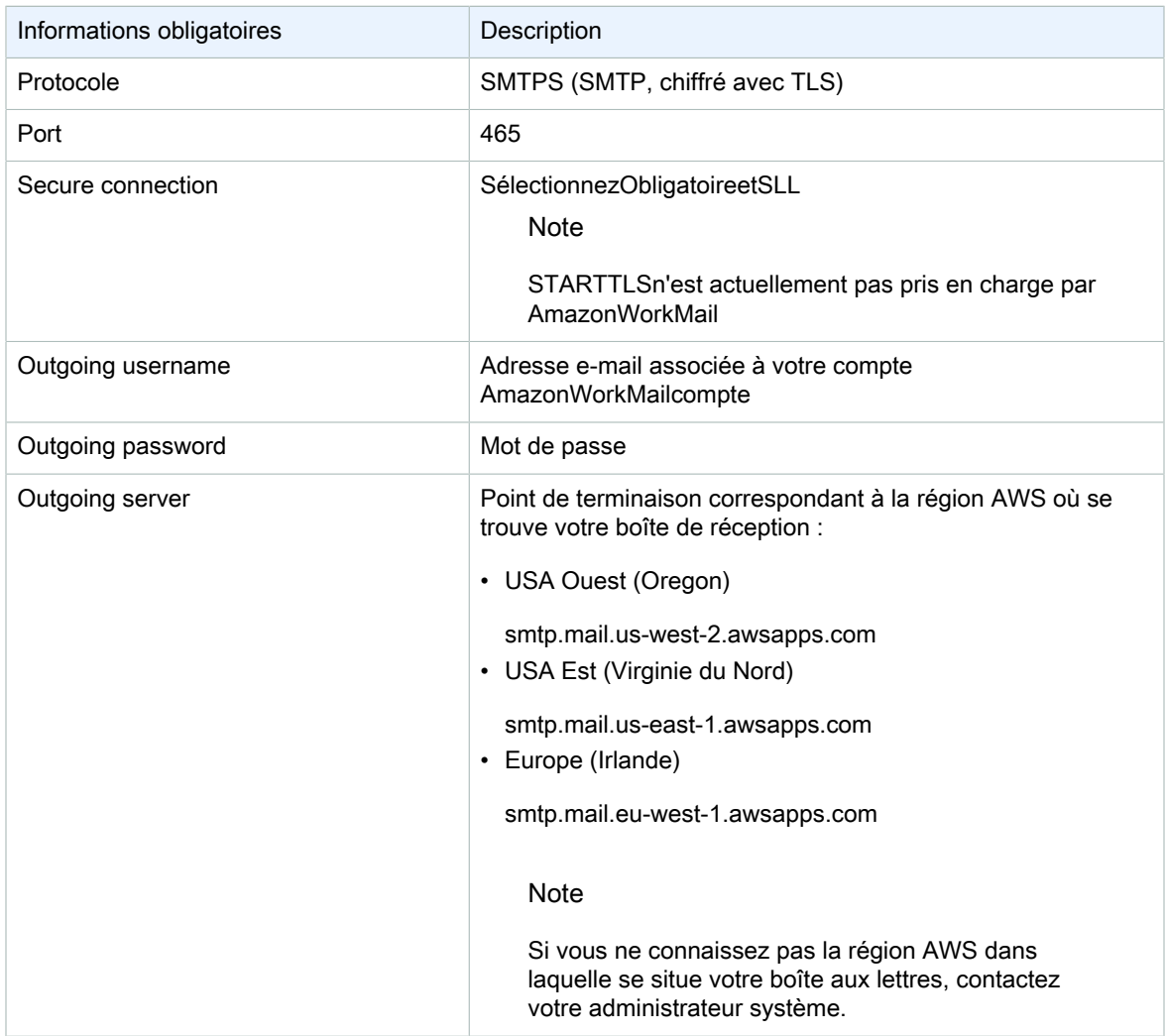

# <span id="page-21-0"></span>Utilisation des e-mails

Vous pouvez envoyer et recevoir des e-mails, ajouter ou supprimer des pièces jointes, partager des boîtes de réception et envoyer des e-mails signés ou cryptés avec l'application WorkMail Web Amazon.

#### Rubriques

- [Utilisation des e-mails \(p. 18\)](#page-21-1)
- [Utilisation des règles d'e-mail \(p. 21\)](#page-24-2)
- [Utilisation de pièces jointes \(p. 23\)](#page-26-0)
- [Utilisation de boîtes de réception partagées et en accès complet \(p. 25\)](#page-28-0)
- [Envoi d'un e-mail chiffré ou signé \(p. 26\)](#page-29-1)

# <span id="page-21-1"></span>Utilisation des e-mails

Envoyez, copiez, déplacez, imprimez et supprimez des e-mails depuis Amazon WorkMail. Si votre administrateur a créé un alias pour vous, vous pouvez également envoyer un e-mail à l'aide de cet alias.

Si vous êtes informé que vous avez atteint 90 % de votre quota de boîte aux lettres, vous pouvez supprimer des e-mails pour libérer de l'espace.

#### **Rubriques**

- [Envoi d'e-mails \(p. 18\)](#page-21-2)
- [Envoi d'un e-mail à partir d'un alias \(p. 19\)](#page-22-0)
- [Envoi d'un e-mail à une sous-adresse \(p. 20\)](#page-23-0)
- [Copie ou déplacement d'e-mails \(p. 20\)](#page-23-1)
- [Impression d'e-mails \(p. 21\)](#page-24-0)
- [Suppression d'e-mails \(p. 21\)](#page-24-1)

### <span id="page-21-2"></span>Envoi d'e-mails

Vous pouvez créer et envoyer un message à un ou plusieurs destinataires, ajouter des pièces jointes, définir la priorité ou ajouter un drapeau pour indiquer que le message est important.

Pour envoyer un message

- 1. Dans l'application WorkMail Web Amazon, choisissez l'icône e-mail dans la barre de raccourcis.
- 2. Dans la barre de menus, choisissez + Nouvel élément et Nouvel email.

Tip

Vous pouvez également sélectionner le signe plus (+) dans la barre d'onglet.

3. Pour ajouter des destinataires, dans le champ À, saisissez un ou plusieurs noms. Amazon WorkMail suggère les adresses e-mail précédemment utilisées. Vous pouvez supprimer des suggestions de la liste en sélectionnant un nom et en choisissant Supprimer.

Pour ajouter des utilisateurs du carnet d'adresses ou pour les ajouter aux champs CC ou CCi, choisissez A et sélectionnez un ou plusieurs utilisateurs du carnet d'adresses selon le cas.

- 4. (Facultatif) Effectuez l'une des actions suivantes :
	- Pour ajouter une pièce jointe, choisissez Joindre. Pour plus d'informations sur les pièces jointes, consultez [Utilisation de pièces jointes \(p. 23\)](#page-26-0).
	- Pour définir le message comme important ou ayant une priorité haute, une priorité basse, ou pour effectuer un suivi, sélectionnez le point d'exclamation (!), la flèche vers le bas ou l'icône du drapeau.
		- **High priority**
		- Low priority
		- Follow-up
	- Pour marquer le message comme suivi ou en tant que tâche terminée, choisissez l'icône du drapeau ou de la coche.
		- Follow-up
		- Complete
		- $\mathbb{P}$  Clear
	- Pour enregistrer le message comme brouillon dans le dossier Brouillons, choisissez Enregistrer.
- 5. Entrez votre texte dans la moitié inférieure du volet de contenu et choisissez Envoyer.

### <span id="page-22-0"></span>Envoi d'un e-mail à partir d'un alias

**Note** 

Pour afficher le champ De sur le WebMail client, sélectionnez le bouton De au-dessus du sujet.

Vous pouvez envoyer et recevoir des e-mails en utilisant un alias que votre administrateur configure pour vous. Les destinataires en-dehors de votre organisation verront alors l'expéditeur sous la forme de votre adresse d'alias, plutôt que de votre adresse principale. Pour plus d'informations sur la configuration des alias, consultez [Modification des adresses e-mail des utilisateurs](https://docs.aws.amazon.com/workmail/latest/adminguide/edit_user_email_addresses.html).

**Note** 

L'envoi d'e-mails à partir d'un alias n'est pas pris en charge pour les clients EWS ou les appareils ActiveSync mobiles.

Si vous envoyez un e-mail à partir d'un alias à quelqu'un au sein de votre organisation, le message est toujours reçu à partir de votre adresse principale.

Pour plus d'informations sur l'envoi d'e-mails en tant que délégué, consultez [Utilisation des](#page-48-0)  [délégués \(p. 45\)](#page-48-0).

Pour envoyer un e-mail à partir d'un alias

- 1. Dans l'application WorkMail Web Amazon, cliquez sur l'icône e-mail dans la barre de raccourcis, puis sélectionnez + Nouvel article, Nouvel e-mail.
- 2. Pour From, tapez l'alias à partir duquel envoyer un e-mail.

Tip

Pour inclure un nom d'affichage, utilisez le format SMTP standard Your Name <*youralias*@example.com>.

3. Lorsque vous êtes prêt à envoyer l'e-mail, choisissez Envoyer.

# <span id="page-23-0"></span>Envoi d'un e-mail à une sous-adresse

**Note** 

L'adresse e-mail (toute adresse située avant le @) ne doit pas dépasser 64 caractères.

Vous pouvez ajouter un**+** tag à votre adresse WorkMail e-mail Amazon pour vous aider à filtrer vos e-mails entrants. Cette technique est ce qu'on appelle le sous-adressage.

Pour envoyer des e-mails à une sous-adresse, ajoutez le**+** signe suivi de la chaîne de texte de votre choix dans la première partie de votre adresse WorkMail e-mail Amazon. L'exemple suivant montre comment ajouter une**+sales** balise à une adresse e-mail standard (jdoe@example.com) et la convertir en sousadresse.

*jdoe*+*sales*@*example*.com

Dans l'exemple précédent, le destinataire peut utiliser la**+sales** balise pour filtrer les e-mails envoyés à la sous-adresse. Amazon WorkMail reconnaît le texte après le premier**+** signe comme une sous-adresse. Si un expéditeur ajoute une**+** étiquette qui correspond à une adresse e-mail existante dans votre organisation, ce message électronique est envoyé à cette adresse e-mail existante. Amazon WorkMail autorise**+** la connexion aux adresses e-mail et aux sous-adresses.

Vous ne pouvez pas envoyer de messages électroniques à partir d'une sous-adresse. Contactez plutôt votre administrateur pour créer un alias pour vous. Pour plus d'informations, veuillez consulter [Envoi d'un e](#page-22-0)[mail à partir d'un alias \(p. 19\)](#page-22-0).

### <span id="page-23-1"></span>Copie ou déplacement d'e-mails

Vous pouvez copier ou déplacer un message d'un dossier à un autre.

Pour copier ou déplacer un message

- 1. Dans l'application WorkMail Web Amazon, choisissez l'icône e-mail dans la barre de raccourcis.
- 2. Effectuez l'une des actions suivantes :
	- Pour copier un élément, sélectionnez le message dans le volet Contenu, puis choisissez Copier/ déplacer.
	- Pour copier plus d'un message, appuyez sur la touche Ctrl pendant que vous sélectionnez chaque message dans le volet Contenu, puis choisissez Copier/déplacer.
	- Pour déplacer un seul message, faites glisser l'élément vers son nouvel emplacement.

Tip

Lorsque vous déplacez le message, les noms de dossier situés exactement sous le message sont mis en surbrillance et montrent l'emplacement où le message sera déposé lorsque vous le relâcherez.

- Pour déplacer plusieurs messages consécutifs, appuyez sur la touche Maj pendant que vous sélectionnez tous les messages à déplacer, puis faites-les glisser dans le dossier souhaité.
- Pour déplacer des messages non consécutifs, appuyez sur la touche Ctrl pendant que vous sélectionnez chaque message à déplacer, relâchez la touche Ctrl et faites-les glisser dans le dossier désigné.
- 3. Dans la boîte de dialogue Copier/déplacer des messages, sélectionnez le dossier de destination et choisissez Copier ou Déplacer.

### <span id="page-24-0"></span>Impression d'e-mails

Si une imprimante est connectée à votre ordinateur et que celui-ci est configuré pour imprimer des documents, vous pouvez imprimer vos messages.

Pour imprimer un message

- 1. Dans l'application WorkMail Web Amazon, dans la barre de raccourcis, choisissez l'icône e-mail.
- 2. Dans le volet de navigation, sélectionnez le dossier qui contient le message à imprimer.
- 3. Dans le volet Contenu, sélectionnez le message à imprimer, puis choisissez Imprimer dans la barre de menus.

# <span id="page-24-1"></span>Suppression d'e-mails

Vous pouvez supprimer un e-mail lorsque vous n'en avez plus besoin. La suppression d'e-mails indésirables permet aussi de libérer de l'espace dans votre boîte de réception.

Pour supprimer un message

- 1. Dans l'application WorkMail Web Amazon, choisissez l'icône e-mail dans la barre de raccourcis.
- 2. Effectuez l'une des actions suivantes :
	- Dans le volet Contenu, sélectionnez un message et appuyez sur la touche Supprimer.
	- Dans le volet Contenu, ouvrez le message et choisissez Supprimer.
	- Dans l'onglet Message, choisissez Delete (Supprimer).

Si vous supprimez par erreur un message, un élément de calendrier ou un contact, vous pouvez le restaurer. Toutes les e-mail supprimés, les éléments de calendrier, et les contacts sont stockés dans le dossier Eléments supprimés de l'application.

**Note** 

Vous pouvez uniquement restaurer les éléments qui sont toujours dans le dossier Eléments supprimés. Si vous avez vidé le dossier Eléments supprimés, ces éléments sont irrécupérables.

#### Pour restaurer un élément supprimé

- 1. Dans l'application WorkMail Web Amazon, choisissez l'icône e-mail dans la barre de raccourcis.
- 2. Dans le dossier Deleted Items (Éléments supprimés), sélectionnez le message à restaurer, puis choisissez Copy/Move (Copier/Déplacer).

Tip

Vous pouvez également sélectionner le signe plus (+) dans la barre d'onglet.

3. Dans la boîte de dialogue Copy/move messages (Copier/déplacer des messages), sélectionnez le dossier de destination, puis choisissez Move (Déplacer).

# <span id="page-24-2"></span>Utilisation des règles d'e-mail

Vous utilisez les règles de boîte de réception pour acheminer les e-mails depuis votre boîte aux lettres Amazon WorkMail. Vous pouvez transférer ou rediriger des e-mails vers des adresses e-mail externes et vers des WorkMail utilisateurs, des ressources ou des groupes Amazon, mais pas vers des listes de distribution personnelles dans votre dossier Contacts.

Pour créer une règle de messagerie

- 1. Dans l'application WorkMail Web Amazon Amazon, choisissez l'icône en forme d'engrenage dans le coin supérieur droit de l'écran.
- 2. Choisissez Règles relatives aux e-mails, puis Nouveau.
- 3. Dans la zone Nom de la règle, entrez un nom et assurez-vous que la case Règle active est cochée.
- 4. Sous Conditions, ouvrez la liste Quand le message et choisissez une condition, par exemple m'est envoyé uniquement.

Pour ajouter des conditions, choisissez Ajouter et sélectionnez une autre condition dans la deuxième liste.

**Note** 

Pour faire correspondre une chaîne de caractères HTML spéciale pour la condition, Includes these rules in the body (Contient ces règles dans le corps), remplacez des crochets gauche depuis la chaîne. Vous autorisez ainsi la mise en correspondance avec un texte de corps d'email qui contient le balisage HTML.

5. Sous Actions, ouvrez la liste Alors et choisissez une action, telle que Déplacer le message vers un dossier.

Pour ajouter une action, choisissez Ajouter et sélectionnez une action dans la deuxième liste.

6. Choisissez OK, Save changes (Enregistrer les modifications).

#### **Note**

Pour utiliser la règle est envoyé à un e-mail, les champs À : ou CC : du message électronique doivent répertorier les destinataires.

Créer une règle d'acheminement d'e-mail

- 1. Dans l'application WorkMail Web Amazon Amazon, choisissez l'icône en forme d'engrenage dans le coin supérieur droit de l'écran.
- 2. Choisissez Règles relatives aux e-mails, puis Nouveau.

La boîte de dialogue Nouvelle règle d'e-mail s'affiche.

- 3. Dans la zone Nom de la règle, entrez le nom de la règle et assurez-vous que la case Règle active est cochée.
- 4. Sous Conditions, ouvrez la liste Quand le message est reçu et choisissez de.

Le lien Sélectionner le ou les expéditeurs s'affiche.

5. Choisissez Sélectionner les expéditeurs, choisissez l'expéditeur dont vous souhaitez transférer les messages, choisissez À, assurez-vous que l'adresse e-mail de l'expéditeur apparaît dans cette zone, puis choisissez OK.

**Note** 

Pour sélectionner plusieurs expéditeurs, appuyez sur la touche Shift et choisissez les expéditeurs supplémentaires. Si vous avez besoin de conditions supplémentaires, choisissez Ajouter et sélectionnez une autre condition dans la liste qui s'affiche.

Lorsque vous avez terminé, vous revenez à la boîte de dialogue Nouvelle règle d'e-mail et les adresses e-mail de l'expéditeur ou des expéditeurs apparaissent à la place de Sélectionner les expéditeurs.

6. Sous Actions, ouvrez la liste Alors et choisissez Transférer le message à, puis cliquez sur le lien Sélectionner le ou les destinataires. Choisissez le destinataire vers lequel vous souhaitez transférer, choisissez À, puis OK.

Cela vous ramène à la boîte de dialogue Nouvelle règle d'e-mail, et les adresses e-mail de l'expéditeur ou des expéditeurs apparaissent à la place de Sélectionner le ou les destinataires.

**Note** 

Pour ajouter une action, choisissez Ajouter et sélectionnez une condition dans la deuxième liste.

7. Cliquez sur OK pour accepter la nouvelle règle. La règle apparaît ensuite sur la page des règles relatives aux e-mails.

Les destinataires voient que vous avez transféré les messages et le système copie les messages transférés dans votre boîte aux lettres. Enfin, Amazon WorkMail ne transmet pas les messages rejetés, les messages rejetés par le serveur de messagerie du destinataire.

Créer une règle de redirection d'e-mail

- 1. Répétez les étapes 1 à 3 de la procédure précédente.
- 2. Sous Conditions, ouvrez la liste Quand le message est reçu et choisissez de. Choisissez Sélectionner les expéditeurs et suivez les étapes de la procédure précédente pour sélectionner un ou plusieurs expéditeurs. Vous pouvez également ajouter des conditions selon vos besoins.
- 3. Sous Actions, choisissez Rediriger le message vers, puis Sélectionnez le ou les destinataires et suivez les étapes de la procédure précédente pour ajouter un ou plusieurs destinataires. Vous pouvez également ajouter des actions en fonction de vos besoins.
- 4. Complétez les étapes suivantes de la procédure précédente pour enregistrer la règle.

Le destinataire de l'e-mail redirigé le voit comme provenant de l'expéditeur d'origine. De plus, Amazon WorkMail ne redirige pas les e-mails rejetés, c'est-à-dire les messages rejetés par le serveur de messagerie du destinataire, à moins qu'ils ne soient soumis à certaines vérifications. Pour plus d'informations sur ces vérifications, contactez votre administrateur système.

# <span id="page-26-0"></span>Utilisation de pièces jointes

Lorsque vous envoyez un e-mail, vous pouvez joindre des fichiers depuis votre disque dur ou Amazon WorkDocs. Vous pouvez également télécharger les pièces jointes des e-mails sur votre disque dur ou sur Amazon WorkDocs.

Rubriques

- [Ajout de pièces jointes à des e-mails \(p. 23\)](#page-26-1)
- [Téléchargement de pièces jointes \(p. 24\)](#page-27-0)
- [Types de pièces jointes non pris en charge \(p. 24\)](#page-27-1)

# <span id="page-26-1"></span>Ajout de pièces jointes à des e-mails

Pour joindre un fichier, créez un e-mail, puis choisissez Joindre.

Si votre administrateur informatique vous a autorisé à utiliser Amazon WorkDocs, vous pouvez ajouter des fichiers Amazon WorkDocs aux messages et les envoyer à d'autres destinataires.

Pour joindre un fichier depuis Amazon WorkDocs

- 1. Dans l'application WorkMail Web Amazon, choisissez la nouvelle icône de messagerie + dans la barre de raccourcis.
- 2. Choisissez Joindre et accédez au WorkDocs dossier Amazon.
- 3. Sélectionnez les fichiers à joindre, puis cliquez sur Joindre un fichier.

**Note** 

La taille totale des fichiers joints ne peut pas dépasser 25 Mo.

# <span id="page-27-0"></span>Téléchargement de pièces jointes

Vous pouvez télécharger les pièces jointes que vous avez reçues et les enregistrer sur votre disque dur.

Pour télécharger les pièces jointes

- 1. Dans l'application WorkMail Web Amazon, choisissez l'icône e-mail dans la barre de raccourcis.
- 2. Ouvrez le menu contextuel (clic droit) correspondant à la pièce jointe, puis choisissez Download (Télécharger).

Si votre administrateur informatique vous a autorisé à utiliser Amazon WorkDocs, vous pouvez également enregistrer les pièces jointes de vos e-mails sur Amazon à WorkDocs des fins d'archivage ou de collaboration.

Pour enregistrer une pièce jointe sur Amazon WorkDocs

- 1. Ouvrez le message avec la pièce jointe à enregistrer.
- 2. Ouvrez la pièce jointe et choisissez Enregistrer dans WorkDocs. Le fichier est enregistré dans votre dossier Mes documents sur Amazon WorkDocs.

# <span id="page-27-1"></span>Types de pièces jointes non pris en charge

Les types de pièce jointe suivants ne sont pas pris en charge :

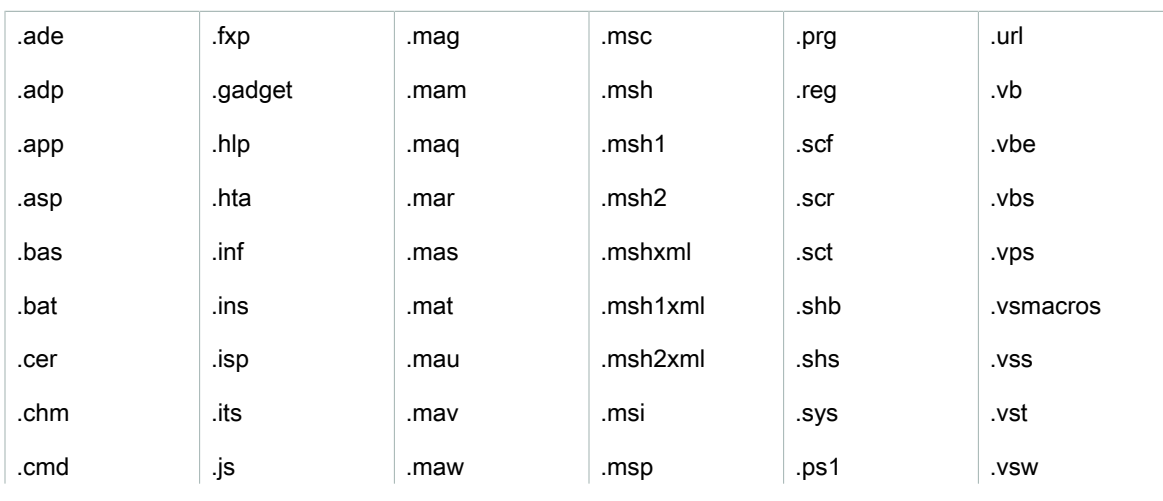

Types de pièces jointes non pris en charge

#### Amazon WorkMail Guide de l'utilisateur Utilisation de boîtes de réception partagées et en accès complet

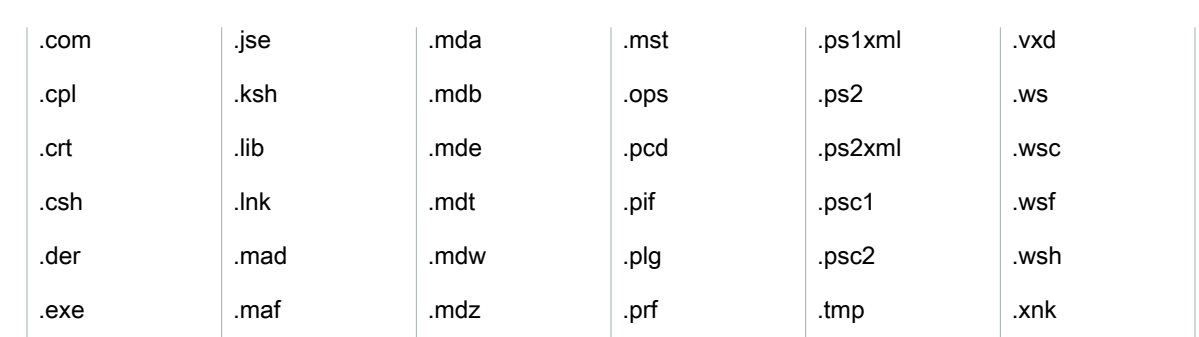

# <span id="page-28-0"></span>Utilisation de boîtes de réception partagées et en accès complet

Vous pouvez ouvrir des boîtes de réception que d'autres utilisateurs partagent avec vous ou auxquelles votre administrateur vous accorde des autorisations d'accès.

Pour plus d'informations sur le partage de votre boîte de réception avec un autre utilisateur, consultez [Partage de votre boîte de réception avec un autre utilisateur \(p. 47\)](#page-50-0).

#### Rubriques

- [Ouverture de boîtes de réception partagées \(p. 25\)](#page-28-1)
- [Ouverture de boîtes de réception en accès complet \(p. 26\)](#page-29-0)

## <span id="page-28-1"></span>Ouverture de boîtes de réception partagées

Vous pouvez ouvrir une boîte de réception qu'un autre utilisateur a partagée avec vous.

Pour ouvrir une boîte de réception partagée

- 1. Dans l'application WorkMail Web Amazon, dans la barre de raccourcis, choisissez l'icône e-mail.
- 2. En bas du volet de navigation, sélectionnez Ouvrir une autre boîte de réception.
- 3. Dans la boîte de dialogue Ouvrir d'autres dossiers, choisissez Nom.
- 4. Pour Address Book (Carnet d'adresses), sélectionnez le propriétaire de la boîte de réception à ouvrir, puis choisissez OK.
- 5. Dans la boîte de dialogue Ouvrir d'autres dossiers, pour Type de dossier, choisissez Boîte de réception.
- 6. Choisissez Afficher les sous-dossiers, OK.

Les dossiers de messagerie partagés sont maintenant visibles dans le volet de navigation.

Note

Les dossiers partagés sont stockés dans votre profil d'application WorkMail Web Amazon. La prochaine fois que vous vous connecterez à l'application WorkMail Web Amazon, les dossiers ouverts seront toujours affichés.

Si vous recevez un message indiquant You have insufficient privileges to open this folder, contactez le propriétaire du dossier pour lui demander de vous accorder l'accès.

Pour modifier les autorisations de dossier, dans le volet de navigation, cliquez avec le bouton droit sur le dossier, choisissez Propriétés, Autorisations.

7. Pour fermer un dossier partagé, ouvrez le menu contextuel (clic droit) du dossier et choisissez Renommer (Renommer).

## <span id="page-29-0"></span>Ouverture de boîtes de réception en accès complet

Vous pouvez ouvrir tous les dossiers d'une boîte de réception à laquelle votre administrateur vous a donné un accès complet.

Pour ouvrir une boîte de réception en accès complet

- 1. Dans l'application WorkMail Web Amazon, dans la barre de raccourcis, choisissez l'icône e-mail.
- 2. En bas du volet de navigation, sélectionnez Ouvrir une autre boîte de réception.
- 3. Dans la boîte de dialogue Ouvrir d'autres dossiers, choisissez Nom.
- 4. Pour Address Book (Carnet d'adresses), sélectionnez le propriétaire de la boîte de réception à ouvrir, puis choisissez OK.
- 5. Dans la boîte de dialogue Open other folders (Ouvrir d'autres dossiers), pour Folder type (Type de dossier), choisissez All (Tous).

La boîte de réception partagée est désormais visible dans le volet de navigation.

#### **Note**

Les boîtes de réception partagées sont stockées dans votre profil d'application WorkMail Web Amazon. La prochaine fois que vous vous connecterez à l'application WorkMail Web Amazon, les boîtes de réception ouvertes s'afficheront toujours.

Si vous recevez un message vous indiquant You have insufficient privileges to open this folder, contactez votre administrateur pour lui demander de vous accorder l'accès.

Pour fermer une boîte de réception partagée, ouvrez le menu contextuel (clic droit) de la boîte de réception partagée, puis sélectionnez Close store (Fermer l'espace de stockage).

# <span id="page-29-1"></span>Envoi d'un e-mail chiffré ou signé

S/MIME permet d'envoyer des e-mails signés ou chiffrés, à l'intérieur et à l'extérieur de votre organisation. Une fois que vous avez configuré S/MIME dans les paramètres de client de messagerie, tous les e-mails que vous envoyez sont signés automatiquement. Les options de chiffrement dépendent des différents clients de messagerie et de leurs plates-formes respectives. Le client de l'application WorkMail Web Amazon n'est pas pris en charge.

Note

AWS Certificate Managerne fournit actuellement aucun certificat pour signer et crypter les emails. Vous pouvez obtenir le fichier de certificat (clic droit\*.p12) ou auprès d'une autorité de certification.

Pour configurer S/MIME dans Windows Outlook

- 1. Obtenez le fichier de certificat (\*.p12) auprès de votre administrateur ou d'une autorité de certification tierce et enregistrez-le dans un dossier.
- 2. Cliquez avec le bouton droit sur le fichier puis choisissez Install PFX.
- 3. Choisissez Current User (Utilisateur actuel), Next (Suivant), sélectionnez le fichier \*.p12, puis choisissez Next (Suivant).
- 4. Entrez le mot de passe, puis choisissez Next.
- 5. Vérifiez que l'option Automatically select the certificate store (Sélectionner automatiquement le magasin de certificats) est sélectionnée, puis choisissez Next (Suivant).
- 6. Choisissez Finish (Terminer).
- 7. Appliquez la procédure suivante dans Windows Outlook :
	- 1. Choisissez File (Fichier), Options, Trust Center (Centre de gestion de la confidentialité), Trust Center Settings (Paramètres du Centre de gestion de la confidentialité), Email Security (Sécurité du courrier) et Settings (Paramètres).
	- 2. Dans la boîte de dialogue Change Email Security (Modifier la sécurité du courrier), choisissez Choose (Choisir) et sélectionnez le certificat installé.
	- 3. Choisissez OK, sélectionnez une ou toutes les options disponibles, puis choisissez OK.
- 8. Si tous les destinataires de messages possèdent des certificats dans la Liste d'adresses globale ou les contacts, tous les e-mails envoyés sont chiffrés automatiquement. Dans le cas contraire, vous recevez un message d'avertissement et vous pouvez décider d'envoyer un message non chiffré ou d'annuler.

Pour configurer S/MIME dans iOS Mail

- 1. Obtenez le fichier de certificat (\*.p12) par e-mail auprès de votre administrateur ou de l'autorité de certification tierce.
- 2. Ouvrez la pièce jointe de l'e-mail et choisissez Installer.
- 3. Saisissez le PIN et suivez les instructions.
- 4. Choisissez Paramètres, Mail, Accounts, sélectionnez votre compte, puis choisissez Compte, Paramètres avancés.
- 5. Activez S/MIME et choisissez l'une des options suivantes, ou les deux, pour signer et chiffrer les emails. Si vous choisissez Encrypt by Default, tous les e-mails envoyés sont chiffrés automatiquement.
- 6. Lorsque vous tapez une adresse e-mail dans le champ A, iOS charge le certificat utilisateur à partir de la Liste d'adresses globale ou les contacts. Si le certificat est introuvable, l'icône rouge de verrouillage indique que l'e-mail ne peut pas être chiffré.

Pour configurer S/MIME dans l'application de messagerie native des appareils Android Nine et Samsung Mobile

- 1. Demandez le certificat (\*.pfxou le fichier\*.p12) à votre administrateur ou à une autorité de certification tierce par e-mail.
- 2. Téléchargez les certificats joints.
- 3. Ouvrez l'application Android Nine et choisissez Email Settings, Accounts, sélectionnez votre compte, puis choisissez Security options.
- 4. Pour activer le chiffrement, choisissez Encrypt ongoing emails. Sous Email encryption cert (Certificat de chiffrement d'e-mail), choisissez Install (Installer), sélectionnez le certificat utilisé pour chiffrer votre message électronique, puis choisissez Allow (Autoriser).

Note

Si vous sélectionnez Email encryption cert (Certificat de chiffrement d'e-mail), lorsque vous envoyez un e-mail, l'application charge et valide le certificat utilisateur à partir de la Liste d'adresses globale ou des contacts. Si le certificat est trouvé pour le destinataire, l'e-mail est envoyé chiffré. Dans le cas contraire, une erreur s'affiche et l'e-mail n'est pas envoyé. Vous devez désactiver le paramètre Email encryption cert.

5. Pour activer la signature, choisissez Sign all outgoing emails. Sous Email signing cert (Certificat de signature d'e-mail), choisissez Install (Installer), sélectionnez le certificat utilisé pour signer votre message électronique, puis choisissez Allow (Autoriser).

Pour configurer S/MIME dans Outlook 2016 pour Mac

- 1. Installer le certificat sur macOS :
	- a. Obtenez le fichier de certificat (\*.p12) auprès de votre administrateur ou d'une autorité de certification tierce et enregistrez-le dans un dossier.
	- b. Double-cliquez sur le fichier de certificat pour ouvrir l'utilitaire Keychain Access et procédez à l'approbation pour ajouter le certificat à votre trousseau (keychain).
	- c. Dans la liste des certificats de votre trousseau (keychain), affichez le certificat nouvellement installé.
- 2. Dans Outlook pour Mac, choisissez Tools (Outils), Accounts (Comptes), sélectionnez votre compte, puis choisissez Advanced (Avancé), Security (Sécurité).
- 3. Dans Digital signing (Signature numérique) et Encryption (Chiffrement), choisissez le certificat nouvellement installé dans la liste déroulante, puis choisissez l'une des options suivantes :
	- Pour signer tous les messages sortants par défaut, choisissez Signer les messages sortants.
	- Pour chiffrer tous les messages sortants par défaut, choisissez Chiffrer les messages sortants.
	- Pour vous assurer que votre message signé peut être consulté par tous les destinataires et toutes les applications de messagerie, choisissez Send digitally signed messages as clear text (Envoyer les messages signés numériquement en texte clair).
	- Pour permettre aux destinataires de vous envoyer des messages chiffrés, choisissez Inclure mes certificats dans les messages signés.
- 4. Sélectionnez OK.

Note

Pour envoyer un e-mail chiffré au groupe, développez manuellement le groupe.

# <span id="page-32-0"></span>Utilisation des dossiers

Amazon WorkMail l'application web utilise des dossiers pour stocker les e-mails, les Calendriers et les contacts. Les e-mails sont stockés dans les dossiers de la messagerie, les éléments de calendrier sont stockés dans les dossiers de calendriers, les contacts sont stockés dans des dossiers de contacts, et ainsi de suite.

Vous pouvez également partager des dossiers avec d'autres utilisateurs.

**Rubriques** 

- [Gestion des dossiers \(p. 29\)](#page-32-1)
- [Partage de dossiers et autorisations sur les dossiers \(p. 31\)](#page-34-1)

# <span id="page-32-1"></span>Gestion des dossiers

Vous pouvez organiser et gérer vos dossiers en créant de nouveaux dossiers, ou en copiant, déplaçant, renommant ou supprimant des dossiers existants. Vous pouvez également marquer tous les éléments d'un dossier comme lus ou non lus, vider votre dossier d'éléments supprimés et afficher la taille d'un dossier pour voir la quantité d'espace de stockage qu'il occupe.

Rubriques

- [Création de dossiers \(p. 29\)](#page-32-2)
- [Copie ou déplacement de dossiers, ou changement de nom des dossiers \(p. 29\)](#page-32-3)
- [Suppression de dossiers \(p. 30\)](#page-33-0)
- [Vidage du dossier des éléments supprimés \(p. 30\)](#page-33-1)
- [Marquage des éléments comme lus ou non lus \(p. 30\)](#page-33-2)
- [Affichage de la taille d'un dossier \(p. 31\)](#page-34-0)

# <span id="page-32-2"></span>Création de dossiers

Créez des dossiers pour organiser vos e-mails, vos contacts et vos éléments de calendrier.

Pour créer un dossier

- 1. Dans Amazon WorkMail Dans l'application web, dans la barre de raccourci, sélectionnez l'icône de messagerie.
- 2. Dans la barre des tâches, sélectionnez + Nouvel élément, Nouveau dossier.
- 3. Dans la boîte de dialogue Créer un dossier, dans le champ Nom, saisissez le nom du nouveau dossier.
- 4. Pour Folder contains (Ce dossier contient), sélectionnez le type de contenu que contient le dossier.
- 5. Pour Select where to place the folder (Sélectionner l'emplacement cible du dossier), sélectionnez l'emplacement cible et choisissez OK.

## <span id="page-32-3"></span>Copie ou déplacement de dossiers, ou changement de nom des dossiers

Vous pouvez copier, déplacer et renommer des dossiers.

Pour copier ou déplacer un dossier

- 1. Dans Amazon WorkMail Dans l'application web, dans la barre de raccourci, sélectionnez l'icône de messagerie.
- 2. Dans le volet de navigation, cliquez avec le bouton droit sur le dossier, choisissez Copy/move (Copier/ déplacer), sélectionnez le dossier cible, puis Copy (Copier) ou Move (Déplacer).

Pour renommer un dossier

- 1. Dans Amazon WorkMail Dans l'application web, dans la barre de raccourci, sélectionnez l'icône de messagerie.
- 2. Dans le volet de navigation, ouvrez le menu contextuel (clic droit) du dossier et sélectionnez Rename (Renommer).
- 3. Donnez un nouveau nom au dossier.

# <span id="page-33-0"></span>Suppression de dossiers

Vous pouvez supprimer un dossier si vous n'en avez plus besoin. Supprimer un dossier supprime également tous les éléments qu'il contient.

Pour supprimer un dossier

- 1. Dans Amazon WorkMail Dans l'application web, dans la barre de raccourci, sélectionnez l'icône de messagerie.
- 2. Dans le volet de navigation, ouvrez le menu contextuel (clic droit) du dossier et choisissez Delete (Supprimer).

## <span id="page-33-1"></span>Vidage du dossier des éléments supprimés

Si votre boîte de réception est pleine et que vous n'avez plus d'espace, vous pouvez vider le dossier des éléments supprimés pour libérer de l'espace. Une fois le dossier Eléments supprimés vidé, vous ne pouvez pas récupérer ou restaurer ces éléments.

Pour vider le dossier Eléments supprimés

- 1. Dans Amazon WorkMail Dans l'application web, dans la barre de raccourci, sélectionnez l'icône de messagerie.
- 2. Dans le volet de navigation, ouvrez le menu contextuel (clic droit) du dossier Deleted Items (Éléments supprimés), puis choisissez Empty folder (Vider le dossier).

## <span id="page-33-2"></span>Marquage des éléments comme lus ou non lus

Vous pouvez marquer tous les éléments d'un dossier comme lus ou non lus.

Pour marquer tous les éléments d'un dossier comme lus

- 1. Dans Amazon WorkMail Dans l'application web, dans la barre de raccourci, sélectionnez l'icône de messagerie.
- 2. Dans le volet de navigation, ouvrez le menu contextuel (clic droit) du dossier et choisissez Mark all read (Tout marquer comme lu).

Pour marquer tous les éléments d'un dossier comme non lus

- 1. Dans Amazon WorkMail Dans l'application web, dans la barre de raccourci, sélectionnez l'icône de messagerie.
- 2. Dans le volet de navigation, sélectionnez le dossier.
- 3. Dans le volet Contenu, sélectionnez tous les éléments du dossier, ouvrez le menu contextuel (clic droit) et choisissez Marquer comme non lu.

### <span id="page-34-0"></span>Affichage de la taille d'un dossier

Vous pouvez afficher la taille d'un dossier pour voir l'espace de stockage qu'il utilise.

Pour afficher la taille d'un dossier

- 1. Dans Amazon WorkMail Dans l'application web, dans la barre de raccourci, sélectionnez l'icône de messagerie.
- 2. Dans le volet de navigation, ouvrez le menu contextuel (clic droit) d'un dossier de messagerie, puis choisissez Properties (Propriétés).

Tip

Pour plus d'informations sur la taille du stockage, notamment la taille du stockage d'un sousdossier, sélectionnez Détails.

# <span id="page-34-1"></span>Partage de dossiers et autorisations sur les dossiers

Vous pouvez partager des dossiers de messagerie avec d'autres Amazon. WorkMail utilisateurs et dossiers ouverts qui ont été partagés avec vous. Vous pouvez également afficher, modifier ou supprimer des autorisations de dossier pour un dossier partagé.

**Note** 

Si vous partagez un dossier avec un utilisateur qui possèdeLisezautorisations, cet utilisateur peut afficher tout ce qui se trouve dans le dossier, y compris potentiellement les éléments marquésPrivé.

**Rubriques** 

- [Partage de dossiers de messagerie \(p. 31\)](#page-34-2)
- [Partage de dossiers non standard \(p. 32\)](#page-35-0)
- [Ouverture de dossiers de messagerie partagés \(p. 32\)](#page-35-1)
- [Affichage des autorisations de dossier \(p. 33\)](#page-36-0)
- [Modification des autorisations de dossier \(p. 33\)](#page-36-1)
- [Arrêt du partage de dossiers \(p. 34\)](#page-37-0)

### <span id="page-34-2"></span>Partage de dossiers de messagerie

Vous pouvez accorder à un autre utilisateur l'autorisation de consulter un dossier de messagerie. Par défaut, Amazon WorkMail vous permet de partager les dossiers que vous utilisez le plus, tels que

votreBoîte de réception,Calendrier, etContactsdossiers. Si vous devez partager un dossier non standard, tel queArticles envoyés, voi[rPartage de dossiers non standard \(p. 32\).](#page-35-0)

Pour partager des dossiers de messagerie

- 1. Sur Amazon WorkMail barre de raccourci, sélectionnez l'icône de messagerie.
- 2. Dans le volet de navigation, ouvrez le menu contextuel (clic droit) du dossier à partager, puis choisissez Properties (Propriétés).

LeAutorisationsboîte de dialogue s'affiche.

- 3. Choisissez l'onglet Permissions (Autorisations).
- 4. UNDERPersonnes ayant des autorisations, choisissezAddition.

LeCarnet d'adressesapparaît.

5. Sélectionnez les utilisateurs avec lesquels vous souhaitez partager le dossier, puis choisissezOK..

LeAutorisationsboîte de dialogue s'affiche.

- 6. UNDERPar défaut, sélectionnez un utilisateur. Vous ne pouvez définir des autorisations que pour un seul utilisateur à la fois.
- 7. UNDERDétails de l'autorisation, ouvrezProfilet choisissez un profil.

 $01$ 

SousLisez,Écrire,Éléments supprimés, etAutre, choisissez les types et les niveaux d'accès que vous souhaitez accorder à cet utilisateur, puis choisissezOK..

Si vous choisissez des options qui correspondent à un profil existant, le nom du profil apparaît dans leProfilliste. Par exemple,Auteur. Sinon,Personnaliséeapparaît dans la liste.

#### <span id="page-35-0"></span>Partage de dossiers non standard

Pour partager des dossiers non standard, vous modifiez un paramètre d'autorisation dans votre dossier de messagerie parent.

Pour partager des dossiers non standard

1. Si vous exécutez Windows, dans Amazon WorkMail volet de navigation, au-dessus de votreBoîte de réceptiondossier, cliquez avec le bouton droitMon mail, puisPropriétés.

 $-$ ou $-$ 

Si vous exécutez macOS, cliquez avec le bouton droit sur l'adresse e-mail parente, également située au-dessus de votreBoîte de réception, puisPropriétés.

LePropriétésboîte de dialogue s'affiche.

- 2. Choisissez l'onglet Permissions (Autorisations).
- 3. Activez la case à cocher en regard deDossiers visibles.
- 4. Sélectionnez OK.
- 5. Procédez comme indiqué dans la section précédente pour partager le dossier souhaité.

### <span id="page-35-1"></span>Ouverture de dossiers de messagerie partagés

Vous pouvez ouvrir un dossier de messagerie qui a été partagé avec vous.

Pour ouvrir un dossier de messagerie partagé

- 1. Dans Amazon WorkMail Dans l'application web, dans la barre de raccourci, sélectionnez l'icône de messagerie.
- 2. Dans le volet de navigation, choisissez Open other inbox (Ouvrir les autres boîtes de réception).
- 3. Dans la boîte de dialogue Ouvrir d'autres dossiers, choisissez Nom.
- 4. Pour Address Book (Carnet d'adresses), sélectionnez le propriétaire de la boîte de réception à ouvrir, puis choisissez OK.
- 5. Dans la boîte de dialogue Open other folders (Ouvrir d'autres dossiers), pour Folder type (Type de dossier), sélectionnez la boîte de réception, puis OK.

Les dossiers de messagerie partagés sont maintenant visibles dans le volet de navigation.

**Note** 

Votre Amazon WorkMail profile stocke les dossiers partagés. Lorsque vous vous connectez à Amazon WorkMail, tous les dossiers ouverts apparaissent.

Si vous recevez un message indiquant :You have insufficient privileges to open this folder, contactez le propriétaire du dossier et demandez l'accès.

Pour modifier les autorisations de dossier, dans le volet de navigation, cliquez avec le bouton droit sur le dossier, choisissezPropriétés, puisAutorisations.

6. Pour fermer un dossier partagé, ouvrez le menu contextuel (clic droit) du dossier partagé et choisissezFermer le magasin.

## <span id="page-36-0"></span>Affichage des autorisations de dossier

Par défaut, vous disposez de toutes les autorisations sur tous les dossiers et les éléments qui vous appartiennent. Vous pouvez partager vos dossiers avec d'autres utilisateurs et groupes au sein de votre organisation en modifiant les autorisations. Les autorisations de dossier accordent aux autres différents privilèges d'accès au dossier et à son contenu.

Pour afficher les autorisations de dossier

- 1. Dans Amazon WorkMail Dans l'application web, dans la barre de raccourci, sélectionnez l'icône de messagerie.
- 2. Dans le volet de navigation, ouvrez le menu contextuel (clic droit) du dossier, puis sélectionnez Propriétés.
- 3. Dans la boîte de dialogue Propriétés, choisissez l'onglet Autorisations.
- 4. Pour Profil (Profil), sélectionnez un jeu prédéfini d'autorisations ou personnalisez les autorisations selon vos besoins.

### <span id="page-36-1"></span>Modification des autorisations de dossier

Vous pouvez définir les autorisations sur un dossier partagé et déterminer ainsi les actions qu'un autre utilisateur peut effectuer sur des éléments d'un dossier que vous avez partagé avec lui.

Pour modifier les autorisations d'un dossier

- 1. Dans Amazon WorkMail Dans l'application web, dans la barre de raccourci, sélectionnez l'icône de messagerie.
- 2. Dans le volet de navigation, ouvrez le menu contextuel (clic droit) du dossier, puis sélectionnez Propriétés.
- 3. Dans la boîte de dialogue Proprerties (Propriétés), choisissez Permissions (Autorisations), Add (Ajouter).
- 4. Pour Address Book (Carnet d'adresses), sélectionnez les utilisateurs ou groupes de votre organisation avec lesquels partager le dossier, puis choisissez OK.
- 5. Sélectionnez l'utilisateur ou le groupe auquel appliquer les autorisations.
- 6. Pour Profil (Profil), sélectionnez un jeu prédéfini d'autorisations ou personnalisez les autorisations selon vos besoins.
- 7. Répétez les étapes 5 et 6 pour chacun des utilisateurs ou groupes dans la liste.
- 8. Sélectionnez OK.

# <span id="page-37-0"></span>Arrêt du partage de dossiers

Si vous avez partagé un dossier avec un autre utilisateur, vous pouvez arrêter le partage à tout moment.

Pour arrêter de partager un dossier

- 1. Dans Amazon WorkMail Dans l'application web, dans la barre de raccourci, sélectionnez l'icône de messagerie.
- 2. Dans le volet de navigation, ouvrez le menu contextuel (clic droit) du dossier, puis sélectionnez Propriétés.
- 3. Dans la page User details (Détails utilisateur), sous Permissions (Autorisations), choisissez Add or remove (Ajouter ou supprimer).
- 4. Pour Permissions (Autorisations), sélectionnez l'utilisateur ou le groupe à supprimer, puis choisissez < <.
- 5. Répétez si nécessaire, puis choisissez Save (Enregistrer).

# <span id="page-38-0"></span>Utilisation des calendriers

Vous pouvez créer des rendez-vous et des réunions dans l'application WorkMail Web Amazon.

Un rendez-vous est un élément de votre calendrier qui ne s'applique qu'à vous. Aucun autre participant n'y est invité.

Une réunion est un élément dans votre calendrier qui a plus d'un participant. Dès que vous invitez un collaborateur ou que vous planifiez une ressource pour un rendez-vous, celui-ci devient automatiquement une réunion. Lorsque vous créez ou modifiez une réunion dans l'application WorkMail Web Amazon, des commandes et des boutons supplémentaires sont disponibles pour les invitations à des réunions.

Vous pouvez partager votre calendrier avec d'autres utilisateurs et ouvrir des calendriers qui ont été partagés avec vous.

Rubriques

- [Gestion des calendriers \(p. 35\)](#page-38-1)
- [Utilisation des paramètres de calendrier \(p. 38\)](#page-41-1)
- [Partage de calendriers \(p. 39\)](#page-42-1)

# <span id="page-38-1"></span>Gestion des calendriers

Créez, mettez à jour et imprimez des rendez-vous et des réunions à partir d votre calendrier. Vous pouvez également annuler, refuser et supprimer des événements de calendrier.

Si un autre utilisateur vous a défini comme son délégué, vous pouvez planifier des réunions en son nom. Pour plus d'informations, veuillez consulter [Planification de réunions pour le compte de quelqu'un](#page-49-0)  [d'autre \(p. 46\).](#page-49-0)

Rubriques

- [Création de rendez-vous \(p. 35\)](#page-38-2)
- [Création de demandes de réunion \(p. 36\)](#page-39-0)
- [Modification de réunions et de rendez-vous \(p. 36\)](#page-39-1)
- [Déplacement de réunions et de rendez-vous \(p. 37\)](#page-40-0)
- [Annulation ou refus de demandes de réunion \(p. 37\)](#page-40-1)
- [Impression d'éléments de calendrier \(p. 37\)](#page-40-2)
- [Suppression de réunions et de rendez-vous \(p. 38\)](#page-41-0)

### <span id="page-38-2"></span>Création de rendez-vous

Vous pouvez créer un rendez-vous, puis définir un rappel qui vous prévient automatiquement avant la date et l'heure de début du rendez-vous.

Pour créer un rendez-vous

- 1. Dans l'application WorkMail Web Amazon, dans la barre de raccourcis, choisissez l'icône du calendrier.
- 2. Dans la barre de menus, choisissez Nouveau rendez-vous.
- 3. Entrez ce qui suit :
	- Dans Sujet, entrez un sujet pour le rendez-vous.
- Dans Début et Fin, spécifiez les heures de début et de fin du rendez-vous.
- (Facultatif) Dans Location (Emplacement), spécifiez un emplacement.
- (Facultatif) Dans Reminder (Rappel), configurez un rappel.
- 4. Choisissez Enregistrer et fermer.

Tip

Vous pouvez également créer un rendez-vous en double-cliquant sur le calendrier.

## <span id="page-39-0"></span>Création de demandes de réunion

Vous pouvez créer une demande de réunion comprenant des participants et des ressources et définir un rappel pour vous prévenir avant le début de la réunion.

Pour créer une demande de réunion

- 1. Dans l'application WorkMail Web Amazon, dans la barre de raccourcis, choisissez l'icône du calendrier.
- 2. Dans la barre de menus, choisissez Nouvelle demande de réunion.
- 3. Pour ajouter un ou plusieurs participants, saisissez leur nom dans le champ À. Amazon WorkMail suggère des noms à partir du carnet d'adresses. Vous pouvez supprimer des suggestions de la liste en sélectionnant un nom puis en cliquant sur Supprimer. Pour ajouter des utilisateurs à partir du carnet d'adresses ou pour les ajouter aux champs Required (Obligatoire), Optional (Facultatif) ou Resource (Ressource), choisissez To (À) et sélectionnez un ou plusieurs utilisateurs dans le carnet d'adresses, puis ajoutez-les aux champs appropriés.
- 4. Entrez ce qui suit :
	- Dans Sujet, entrez un sujet pour la réunion.
	- Dans Début et Fin, spécifiez les heures de début et de fin de la réunion.
	- Dans Emplacement, spécifiez un emplacement.
	- (Facultatif) Dans Reminder (Rappel), configurez un rappel.
- 5. Dans la partie inférieure de l'invitation à la réunion, vous pouvez ajouter des informations sur la réunion, comme par exemple un planning. Pour ajouter une pièce jointe à l'invitation à la réunion, choisissez Joindre.
- 6. Choisissez Send invitation (Envoyer une invitation).

## <span id="page-39-1"></span>Modification de réunions et de rendez-vous

Il est possible de modifier une réunion ou un rendez-vous.

Pour modifier une réunion ou un rendez-vous

- 1. Dans l'application WorkMail Web Amazon, dans la barre de raccourcis, sélectionnez l'icône du calendrier.
- 2. Sur le calendrier, ouvrez la réunion ou le rendez-vous et modifiez la réunion selon les besoins.
- 3. Si vous êtes l'organisateur d'une réunion, effectuez l'une des actions suivantes :
	- Pour enregistrer vos modifications et envoyer une mise à jour aux autres participants, choisissez Send invitation (Envoyer une invitation).
	- Pour enregistrer les modifications apportées à la réunion sans envoyer de mise à jour aux autres participants, choisissez Save (Enregistrer).

# <span id="page-40-0"></span>Déplacement de réunions et de rendez-vous

Vous pouvez déplacer une réunion ou un rendez-vous en cliquant dessus et en le faisant glisser vers un autre jour ou une autre heure. Vous pouvez également modifier la réunion ou le rendez-vous pour le déplacer.

Pour déplacer une réunion ou un rendez-vous

- 1. Dans l'application WorkMail Web Amazon, dans la barre de raccourcis, sélectionnez l'icône du calendrier.
- 2. Sur le calendrier, effectuez l'une des actions suivantes :
	- Faites glisser la réunion ou le rendez-vous vers un autre jour et une autre heure.
	- Ouvrez la réunion ou le rendez-vous et modifier la date et l'heure.
- 3. Pour une réunion, si vous êtes invité à envoyer une mise à jour aux participants, choisissez Oui.

### <span id="page-40-1"></span>Annulation ou refus de demandes de réunion

Vous pouvez annuler ou refuser une réunion planifiée.

Pour annuler ou refuser une réunion planifiée

- 1. Dans l'application WorkMail Web Amazon, dans la barre de raccourcis, choisissez l'icône du calendrier.
- 2. Dans le calendrier, double-cliquez sur la réunion, puis effectuez l'une des actions suivantes :
	- Si vous êtes l'organisateur de la réunion, choisissez Annuler l'invitation.
	- Si vous n'êtes pas l'organisateur, choisissez Refuser.
- 3. Dans la boîte de dialogue Envoyer une annulation de demande de réunion, effectuez l'une des opérations suivantes :
	- Pour envoyer un message avec votre réponse, choisissez Edit the cancellation before sending (Modifier l'annulation avant d'envoyer), puis OK.
	- Pour envoyer votre réponse sans commentaires, choisissez Send the cancellation now (Envoyer l'annulation maintenant), puis OK.

### <span id="page-40-2"></span>Impression d'éléments de calendrier

Vous pouvez imprimer un rendez-vous ou une réunion unique, ou une vue d'ensemble d'une période de temps définie, de cinq ou sept jours, par exemple

Pour imprimer des éléments de calendrier

- 1. Dans l'application WorkMail Web Amazon, dans la barre de raccourcis, choisissez l'icône du calendrier.
- 2. Dans le calendrier, ouvrez le rendez-vous, puis sélectionnez Imprimer.

Pour imprimer une vue d'ensemble de calendrier

- 1. Dans l'application WorkMail Web Amazon, dans la barre de raccourcis, choisissez l'icône du calendrier.
- 2. Dans le calendrier, ouvrez le rendez-vous.

3. Choisissez Imprimer, Imprimer une vue d'ensemble.

#### **Note**

Vous pouvez imprimer des vues d'ensemble de votre semaine de travail (5 jours) et de la semaine entière (7 jours).

### <span id="page-41-0"></span>Suppression de réunions et de rendez-vous

Vous pouvez supprimer une réunion ou un rendez-vous que vous avez décidé d'annuler ou auquel vous ne prévoyez plus de participer.

Pour supprimer une réunion ou un rendez-vous

- 1. Dans l'application WorkMail Web Amazon, dans la barre de raccourcis, sélectionnez l'icône du calendrier.
- 2. Sur le calendrier, ouvrez le menu contextuel (clic droit) de la réunion ou du rendez-vous, puis sélectionnez Supprimer.

# <span id="page-41-1"></span>Utilisation des paramètres de calendrier

Consultez votre calendrier par jour, par semaine de travail, par semaine ou par mois. Vous pouvez également afficher plusieurs calendriers et mettre à jour des paramètres d'autres calendriers.

#### **Rubriques**

- [Modification de votre vue de calendrier \(p. 38\)](#page-41-2)
- [Modification des paramètres de calendrier \(p. 38\)](#page-41-3)
- [Affichage de plusieurs calendriers \(p. 39\)](#page-42-0)

### <span id="page-41-2"></span>Modification de votre vue de calendrier

Vous pouvez modifier la présentation des calendriers pour afficher les rendez-vous par jour, semaine de travail, semaine ou mois.

Pour modifier l'affichage de Calendriers

- 1. Dans l'application WorkMail Web Amazon, dans la barre de raccourcis, choisissez l'icône du calendrier.
- 2. Dans le volet de navigation, sélectionnez Jour, Semaine de travail, Semaine ou Mois.

## <span id="page-41-3"></span>Modification des paramètres de calendrier

Vous pouvez modifier les paramètres par défaut des calendriers.

Pour modifier les paramètres des calendriers

- 1. Dans la barre de menus, choisissez Paramètres (icône d'engrenage).
- 2. Dans le volet de navigation, choisissez Calendriers.
- 3. Dans le volet Contenu, mettez à jour les paramètres lorsque nécessaire.

# <span id="page-42-0"></span>Affichage de plusieurs calendriers

Vous pouvez ouvrir plusieurs calendriers dans une même vue d'ensemble. Vous pouvez ouvrir les calendriers côte à côte ou les superposer pour voir les calendriers en transparence, l'un sur l'autre. Par défaut, les calendriers s'ouvrent côte à côte.

Pour travailler avec plusieurs calendriers

- 1. Dans l'application WorkMail Web Amazon, dans la barre de raccourcis, choisissez l'icône du calendrier.
- 2. En bas du volet de navigation, sélectionnez Ouvrir d'autres calendriers.
- 3. Dans la boîte de dialogue Ouvrir d'autres dossiers, choisissez Nom.
- 4. Dans le carnet d'adresses, sélectionnez le propriétaire du calendrier à ouvrir, puis choisissez OK.
- 5. Pour Type de dossier, choisissez Calendrier.
- 6. Pour afficher les sous-dossiers du calendrier partagé, choisissez Afficher les sous-dossiers.
- 7. Sélectionnez OK.
- 8. Répétez les étapes 1 à 5 pour chaque calendrier à ouvrir.
- 9. Pour placer les calendriers en superposition, utilisez les boutons fléchés situés en haut des calendriers.

# <span id="page-42-1"></span>Partage de calendriers

Vous pouvez partager votre calendrier avec d'autres utilisateurs et afficher des calendriers qui ont été partagés avec vous.

**Note** 

Si vous partagez un calendrier avec un utilisateur disposant d'autorisations de lecture, cet utilisateur peut consulter l'intégralité du calendrier, y compris éventuellement les éléments marqués comme privés.

Rubriques

- [Partage de calendriers avec d'autres utilisateurs \(p. 39\)](#page-42-2)
- [Ouverture de calendriers partagés \(p. 40\)](#page-43-0)

## <span id="page-42-2"></span>Partage de calendriers avec d'autres utilisateurs

Vous pouvez autoriser un autre utilisateur à consulter votre calendrier au sein de l' WorkMail organisation. Vous ne pouvez pas partager de calendriers en externe.

**Note** 

Vous devez accorder des autorisations de lecture complètes pour ouvrir un calendrier partagé. Les autorisations de lecture libres ou occupées indiqueront uniquement la disponibilité.

Pour partager vos calendriers avec d'autres utilisateurs

- 1. Connectez-vous à l'application WorkMail Web Amazon.
- 2. Dans le volet de navigation, choisissez l'icône de calendrier.
- 3. Sous My calendars (Mes calendriers), ouvrez le menu contextuel (clic droit) d'un calendrier.
- 4. Choisissez Propriétés.
- 5. Choisissez Permissions (Autorisations).
- 6. Pour Personnes disposant d'autorisations, choisissez Ajouter.
- 7. Recherchez et sélectionnez les utilisateurs avec lesquels partager votre calendrier.
- 8. Choisissez Ok, puis choisissez Ok à nouveau.

# <span id="page-43-0"></span>Ouverture de calendriers partagés

Vous pouvez définir des autorisations pour votre calendrier et le partager avec d'autres utilisateurs.

Pour ouvrir un calendrier partagé

- 1. Dans l'application WorkMail Web Amazon, dans la barre de raccourcis, choisissez l'icône du calendrier.
- 2. En bas du volet de navigation, sélectionnez Ouvrir d'autres calendriers.
- 3. Dans la boîte de dialogue Ouvrir d'autres dossiers, choisissez Nom.
- 4. Dans le carnet d'adresses, sélectionnez le propriétaire du calendrier à ouvrir, puis choisissez OK.
- 5. Pour Type de dossier, choisissez Calendrier.
- 6. Pour afficher les sous-dossiers du calendrier partagé, choisissez Afficher les sous-dossiers.
- 7. Sélectionnez OK.

Le calendrier partagé est désormais visible dans le volet de navigation du dossier.

Note

Les dossiers que vous avez ouverts sont stockés dans votre profil d'application WorkMail Web Amazon. La prochaine fois que vous vous connecterez à l'application WorkMail Web Amazon, les dossiers ouverts seront toujours affichés.

Si vous recevez un message indiquant You have insufficient privileges to open this folder, contactez le propriétaire du dossier pour lui demander de vous accorder l'accès.

Pour modifier les autorisations de dossier, dans le volet de navigation, ouvrez le menu contextuel (clic droit) du dossier, sélectionnez Propriétés, puis Autorisations.

# <span id="page-44-0"></span>Utilisation des contacts

Vous pouvez ajouter, modifier, supprimer, copier et imprimer des contacts, mais aussi partager des contacts avec d'autres utilisateurs.

#### Rubriques

- [Gestion des contacts \(p. 41\)](#page-44-1)
- [Création de listes de distribution \(p. 42\)](#page-45-3)
- [Partage de contacts \(p. 43\)](#page-46-0)

# <span id="page-44-1"></span>Gestion des contacts

Vous pouvez créer, modifier, copier, déplacer, imprimer ou supprimer des contacts depuis Amazon WorkMail.

#### **Rubriques**

- [Création de contacts \(p. 41\)](#page-44-2)
- [Modification de contacts \(p. 41\)](#page-44-3)
- [Copie ou déplacement de contacts \(p. 42\)](#page-45-0)
- [Impression de contacts \(p. 42\)](#page-45-1)
- [Suppression de contacts \(p. 42\)](#page-45-2)

### <span id="page-44-2"></span>Création de contacts

Vous pouvez créer un contact dans l'application web Amazon WorkMail.

Les utilisateurs de Microsoft Outlook peuvent importer des contacts à partir d'un fichier .csv.

Pour créer un contact

- 1. Dans l'application web Amazon WorkMail, dans la barre de raccourci, sélectionnez l'icône de contacts.
- 2. Effectuez l'une des actions suivantes :
	- Dans la ligne d'onglets du volet Contenu, cliquez sur + (signe plus).
	- Dans la barre de menus, sélectionnez + Nouvel élément, Nouveau contact.
- 3. Dans le volet Contenu, entrez les informations du contact dans les champs prévus à cet effet.
- 4. Une fois la modification enregistrée, cliquez sur Enregistrer.

## <span id="page-44-3"></span>Modification de contacts

Vous pouvez modifier vos contacts pour mettre à jour leurs informations.

Pour modifier un contact

- 1. Dans l'application web Amazon WorkMail, dans la barre de raccourci, sélectionnez l'icône de contacts.
- 2. Dans le volet de navigation, dans Mes Contacts, sélectionnez Contacts.
- 3. Dans le volet Contenu, ouvrez le contact à modifier.

4. Mettez à jour les informations du contact si nécessaire, puis cliquez sur Save (Enregistrer).

# <span id="page-45-0"></span>Copie ou déplacement de contacts

Vous pouvez copier ou déplacer un contact vers un autre dossier.

Pour copier ou déplacer un contact

- 1. Dans l'application web Amazon WorkMail, dans la barre de raccourci, sélectionnez l'icône de contacts.
- 2. Dans le volet de navigation, dans Mes Contacts, sélectionnez Contacts.
- 3. Sélectionnez le contact, puis Copier/déplacer, sélectionnez le dossier de destination et choisissez Copier ou Déplacer.

### <span id="page-45-1"></span>Impression de contacts

Si une imprimante est configurée pour imprimer des documents à partir de votre ordinateur, vous pouvez imprimer vos contacts.

Pour imprimer un contact

- 1. Dans l'application web Amazon WorkMail, dans la barre de raccourci, sélectionnez l'icône de contacts.
- 2. Dans le volet de navigation, sous My Contacts (Mes contacts), sélectionnez le dossier Contacts contenant le contact que vous voulez imprimer.
- 3. Dans le volet Contenu, double-cliquez sur le contact à imprimer. Dans la barre de menus, choisissez Imprimer.

### <span id="page-45-2"></span>Suppression de contacts

Lorsque vous n'avez plus besoin de contacts, vous pouvez les supprimer.

Pour supprimer un contact

- 1. Dans l'application web Amazon WorkMail, dans la barre de raccourci, sélectionnez l'icône de contacts.
- 2. Dans le volet de navigation, dans Mes Contacts, sélectionnez Contacts.
- 3. Dans le volet Contenu, ouvrez le menu contextuel (clic droit) pour le contact et sélectionnez Supprimer. **Note**

Pour restaurer un contact que vous avez supprimé par erreur, faites glisser le contact du dossier Deleted Items (Éléments supprimés) vers le dossier Contacts.

# <span id="page-45-3"></span>Création de listes de distribution

Vous pouvez créer une liste de distribution comprenant toutes les personnes présentes dans un groupe (ventes, par exemple).

Pour créer une liste de distribution

- 1. Dans l'application web Amazon WorkMail, dans la barre de raccourci, sélectionnez l'icône de contacts.
- 2. Dans le volet de navigation, dans mes Contacts, sélectionnez le dossier Contacts auquel ajouter la nouvelle liste de distribution.
- 3. Dans la barre de menus, sélectionnez + Nouvel élément, Nouvelle liste de distribution.
- 4. Dans le volet Contenu, dans Nom de la liste de distribution, entrez un nom pour la liste de distribution. Par exemple, **Sales**.
- 5. Sous Membres, choisissez Ajouter à partir du carnet d'adresses pour ajouter de nouveaux membres du carnet d'adresses à la liste de distribution. Vous pouvez aussi choisir Ajouter un nouveau membre pour ajouter un nouveau contact à la liste de distribution.
- 6. Choisissez Enregistrer et fermer.

La liste de distribution est enregistrée dans votreContacts. Pour envoyer un e-mail à la liste, sélectionnez l'optionPourlorsque vous composez votre message électronique. Puis choisissezAfficher,Contactset sélectionnez la liste de distribution.

# <span id="page-46-0"></span>Partage de contacts

Vous pouvez partager vos contacts avec d'autres utilisateurs et afficher les contacts qui ont été partagés avec vous.

**Note** 

Si vous partagez vos contacts avec un utilisateur qui aLisezautorisations, cet utilisateur peut afficher tous vos contacts, y compris potentiellement les contacts marquésPrivé.

Rubriques

- [Partage de contacts avec d'autres utilisateurs \(p. 43\)](#page-46-1)
- [Ouverture de contacts partagés \(p. 43\)](#page-46-2)

## <span id="page-46-1"></span>Partage de contacts avec d'autres utilisateurs

Vous pouvez accorder la permission de consulter vos contacts à un autre utilisateur.

Pour partager vos contacts avec un autre utilisateur

- 1. Dans l'application web Amazon WorkMail, dans la barre de raccourci, sélectionnez l'icône de contacts.
- 2. Dans le volet de navigation, ouvrez le menu contextuel (clic droit) du dossier Contacts, puis sélectionnez Propriétés.
- 3. Dans la page User details (Détails utilisateur), sous Permissions (Autorisations), choisissez Add or remove (Ajouter ou supprimer).
- 4. Sélectionnez l'utilisateur avec lequel partager vos contacts, puis choisissez >> pour l'ajouter à la liste Permissions (Autorisations). Choisissez Save (Enregistrer).
- 5. Dans l'onglet Permissions (Autorisations), sélectionnez le niveau d'autorisation à accorder, puis sélectionnez Save (Enregistrer).

## <span id="page-46-2"></span>Ouverture de contacts partagés

Vous pouvez ouvrir des contacts que d'autres utilisateurs ont partagés avec vous.

Pour ouvrir des contacts partagés

- 1. Dans l'application web Amazon WorkMail, dans la barre de raccourci, sélectionnez l'icône de contacts.
- 2. En bas du volet de navigation, sélectionnez Ouvrir d'autres contacts.
- 3. Dans la boîte de dialogue Ouvrir d'autres dossiers, sélectionnez Nom pour ouvrir le carnet d'adresses.
- 4. Sélectionnez le propriétaire des contacts à ouvrir, puis choisissez OK.
- 5. Pour Type de dossier, choisissez Contacts.
- 6. Pour afficher les sous-dossiers des contacts partagés, sélectionnez Afficher les sous-dossiers.
- 7. Choisissez OK.

Les contacts partagés sont maintenant visibles dans le volet de navigation du dossier.

Note

Vos dossiers ouverts sont stockés dans votre profil d'application web Amazon WorkMail. Lors de la connexion suivante à l'application web Amazon WorkMail, les dossiers ouverts sont toujours affichés.

Si vous recevez un message indiquant You have insufficient privileges to open this folder, contactez le propriétaire du dossier pour lui demander de vous accorder l'accès.

Pour modifier les autorisations de dossier, dans le volet de navigation, ouvrez le menu contextuel (clic droit) du dossier, sélectionnez Propriétés, puis Autorisations.

# <span id="page-48-0"></span>Utilisation des délégués

Vous pouvez définir un autre utilisateur en tant que délégué pour l'autoriser à envoyer des e-mails en votre nom. Par exemple, si votre collaborateur vous accorde les autorisations appropriées, vous pouvez envoyer des e-mails et planifier des réunions en son nom. Dans ce cas, un e-mail ou une demande de réunion sera envoyé, et le champ De indiquera : you on behalf of coworker (pour le compte de).

Vous pouvez définir les délégués dans Microsoft Outlook. Pour ce faire, connectez-vous à votre compte Outlook, puis choisissez Fichier, Paramètres du compte, et Accès délégué.

#### Rubriques

- [Envoi d'un e-mail au nom de quelqu'un d'autre \(p. 45\)](#page-48-1)
- [Envoi d'un e-mail en tant que quelqu'un d'autre \(p. 45\)](#page-48-2)
- [Planification de réunions pour le compte de quelqu'un d'autre \(p. 46\)](#page-49-0)
- [Partage de votre boîte de réception avec un autre utilisateur \(p. 47\)](#page-50-0)

# <span id="page-48-1"></span>Envoi d'un e-mail au nom de quelqu'un d'autre

Vous pouvez envoyer un e-mail au nom d'un autre utilisateur s'il vous a défini en tant que délégué.

Pour envoyer un e-mail au nom de quelqu'un d'autre

- 1. Dans l'application web Amazon WorkMail, dans la barre de raccourci, sélectionnez l'icône de messagerie.
- 2. Dans la barre de menus, choisissez + Nouvel élément, Nouvel e-mail.

Tip

Vous pouvez également sélectionner le signe (+) dans la barre d'onglet.

- 3. Sous le champ A, choisissez De.
- 4. Pour De, saisissez le nom de la personne de la part de laquelle vous envoyez l'e-mail.
- 5. Dans le volet Contenu, tapez votre message et choisissez Envoyer.

Le propriétaire de la boîte aux lettres apparaît dans l'en-tête From: (De :) et vous apparaissez dans l'en-tête Sender: (Expéditeur :).

Note

Si la personne spécifiée dans le champ From (De) ne vous a pas accordé d'autorisation de délégation, vous recevez un e-mail dans votre propre boîte de réception, vous informant que vous ne disposez pas des autorisations requises.

# <span id="page-48-2"></span>Envoi d'un e-mail en tant que quelqu'un d'autre

Vous pouvez envoyer un e-mail en tant qu'un autre utilisateur ou groupe si votre administrateur vous a accordé l'autorisation Send As (Envoyer en tant que).

Pour envoyer un e-mail en tant que quelqu'un d'autre

1. Dans l'application web Amazon WorkMail, dans la barre de raccourci, sélectionnez l'icône de messagerie.

2. Dans la barre de menus, choisissez + Nouvel élément, Nouvel e-mail.

Tip

Vous pouvez également sélectionner le signe (+) dans la barre d'onglet.

- 3. Sous le champ A, choisissez De.
- 4. Pour From (De), saisissez le nom de la personne ou du groupe au nom de laquelle ou duquel vous envoyez l'e-mail.
- 5. Dans le volet Contenu, tapez votre message et choisissez Envoyer.

Le propriétaire de la boîte aux lettres apparaît à la fois dans l'en-tête From: (De :) et dans l'en-tête Sender: (Expéditeur :).

**Note** 

Si vous n'avez pas reçu l'autorisation Send As (Envoyer en tant que) de la personne ou du groupe spécifié dans le champ From (De), vous recevez un e-mail dans votre propre boîte de réception, vous informant que vous ne disposez pas des autorisations requises.

# <span id="page-49-0"></span>Planification de réunions pour le compte de quelqu'un d'autre

Si un autre utilisateur vous a défini comme son délégué, vous pouvez planifier des réunions en son nom.

Pour planifier une réunion pour le compte de quelqu'un d'autre

- 1. Dans l'application web Amazon WorkMail, dans la barre de raccourci, sélectionnez l'icône de calendrier.
- 2. En bas du volet de navigation, choisissez Open other calendars (Ouvrir d'autres calendriers), Name (Nom).
- 3. Dans le carnet d'adresses, sélectionnez le propriétaire du calendrier à ouvrir, puis choisissez OK.
- 4. Pour Type de dossier, choisissez Calendrier. Pour afficher les sous-dossiers du calendrier partagé, choisissez Show subfolders (Afficher les sous-dossiers). Choisissez OK.

Le calendrier partagé est désormais visible dans le volet de navigation du dossier.

**Note** 

Vos dossiers ouverts sont stockés dans votre profil d'application web Amazon WorkMail. Lors de la connexion suivante à l'application web Amazon WorkMail, les dossiers ouverts sont toujours affichés.

Si vous recevez un message indiquant You have insufficient privileges to open this folder, contactez le propriétaire du dossier pour lui demander de vous accorder l'accès.

Pour modifier les autorisations de dossier, dans le volet de navigation, ouvrez le menu contextuel (clic droit) du dossier, sélectionnez Propriétés, puis Autorisations.

- 5. Pour créer une demande de réunion, ouvrez le calendrier au jour et à l'heure auxquels la réunion doit avoir lieu.
- 6. Pour ajouter un ou plusieurs participants, tapez leur nom dans lePour. Amazon WorkMail vous suggère des noms du carnet d'adresses. Vous pouvez supprimer des suggestions de la liste en sélectionnant un nom puis en cliquant sur Supprimer. Pour ajouter des utilisateurs à partir du carnet d'adresses ou pour les ajouter aux champs Obligatoire, Facultatif, ou Ressources, choisissez A et sélectionnez un ou plusieurs utilisateurs du carnet d'adresses, puis ajoutez-les aux champs Obligatoire, Facultatif, ou Ressources selon le cas.
- 7. Entrez les valeurs suivantes :
	- Dans Sujet, entrez un sujet pour la réunion.
	- Dans Début et Fin, spécifiez les heures de début et de fin de la réunion.
	- Dans Emplacement, spécifiez un emplacement.
	- (Facultatif) Dans Reminder (Rappel), configurez un rappel.
- 8. Dans la partie inférieure de l'invitation à la réunion, vous pouvez ajouter des informations sur la réunion, comme par exemple un planning. Pour ajouter une pièce jointe à l'invitation à la réunion, choisissez Joindre.
- 9. Lorsque l'invitation à la réunion est prête à être envoyée, choisissez Envoyer l'invitation.

# <span id="page-50-0"></span>Partage de votre boîte de réception avec un autre utilisateur

Vous pouvez accorder l'autorisation de consulter votre boîte de réception à un autre utilisateur.

Pour partager votre boîte de réception avec un autre utilisateur

- 1. Dans l'application web Amazon WorkMail, dans la barre de raccourci, sélectionnez l'icône de messagerie.
- 2. Dans le volet de navigation, ouvrez le menu contextuel (clic droit) de Boîte de réception, puis choisissez Propriétés.
- 3. Dans la page User details (Détails utilisateur), sous Permissions (Autorisations), choisissez Add or remove (Ajouter ou supprimer).
- 4. Sous Users and groups (Utilisateurs et groupes), sélectionnez les utilisateurs qui partageront votre boîte de réception et choisissez > > pour les ajouter à la liste Permissions (Autorisations). Choisissez Save (Enregistrer).
- 5. Dans l'onglet Permissions (Autorisations), sélectionnez le niveau d'autorisation à accorder, puis sélectionnez Save (Enregistrer).

# <span id="page-51-0"></span>Utilisation des fonctions d'accessibilité

Vous pouvez utiliser des lecteurs d'écran et des raccourcis clavier avec Amazon WorkMail pour faciliter l'accessibilité.

#### **Rubriques**

- [Lecteurs d'écran pris en charge \(p. 48\)](#page-51-1)
- [Utilisation de raccourcis avec Amazon WorkMail \(p. 49\)](#page-52-0)
- [Utilisation des paramètres généraux et d'e-mail \(p. 50\)](#page-53-0)
- [Utilisation du carnet d'adresses global \(p. 51\)](#page-54-0)
- [Utilisation des e-mails \(p. 52\)](#page-55-0)
- [Utilisation des dossiers \(p. 54\)](#page-57-0)

# <span id="page-51-1"></span>Lecteurs d'écran pris en charge

Vous pouvez utiliser les lecteurs d'écran basés sur un navigateur suivants avec Amazon WorkMail :

- Firefox NVDA
- Safari VoiceOver

#### **Note**

Pour NVDA certaines actions fonctionnent mieux lorsque vous activez ou désactivez le mode Formulaires.

La plupart des commandes fournies peuvent être utilisées sur tous les lecteurs d'écran. Certains lecteurs d'écran comme VoiceOver, offrent des combinaisons qui font appel au clavier pour les contrôles de voix. Par exemple, dans l'utilisation de VoiceOver VO + flèche droite, au lieu de la touche flèche droite de votre clavier.

Note

Les exceptions suivantes s'appliquent uniquement à VoiceOver :

- VO + espace remplace Entrée.
- VO + flèches gauche/droite remplace Tabulation et Maj + Tab.
- Fn + Supprimer remplace Supprimer.

Pour une meilleure accessibilité, utilisez le texte brut comme format d'e-mail et désactivez le volet Aperçu. Pour plus d'informations, consultez la section Paramètres d'E-mail dans [Utilisation des paramètres](#page-53-0)  [généraux et d'e-mail \(p. 50\)](#page-53-0).

# <span id="page-52-0"></span>Utilisation de raccourcis avec Amazon WorkMail

Les touches de raccourci sont générales et non spécifiques à un logiciel de lecture d'écran. Par défaut, les touches de raccourci sont désactivées. Pour activer les touches de raccourci, consultez [Utilisation des](#page-53-0)  [paramètres généraux et d'e-mail \(p. 50\)](#page-53-0).

**Note** 

Pour Mac, utilisez Cmd au lieu de Ctrl.

Touches de raccourci pour créer de nouveaux éléments

- Ctrl + Maj + A Nouveau rendez-vous
- Ctrl + Maj + B Nouvelle demande de réunion
- Ctrl + Maj + X Nouvel élément
- Ctrl + Maj + C Nouveau contact
- Ctrl + Maj + D Nouvelle liste de distribution
- Ctrl + Maj + F Nouveau dossier
- Ctrl + Maj + M Nouveau message (e-mail)

Touches de raccourci de navigation de base

- Ctrl + 0-9 Changer de contexte, parmi boîte de réception, calendrier, etc.
- Ctrl + Maj + 1-9 Changer de vue
- Ctrl + Maj + Flèches Changer d'onglet
- Ctrl + Maj + L Fermer l'onglet
- Alt + S Ouvrir un dossier ou un espace de stockage partagé

Touches de raccourci applicables à toutes les vues

- F5 Actualiser
- Entrée Ouvrir les éléments sélectionnés
- Supprimer Supprimer les éléments sélectionnés
- Ctrl + A Sélectionner tous les éléments
- Ctrl + P Imprimer les éléments sélectionnés
- Ctrl + M Ouvrir la boîte de dialogue de copie et déplacement
- Alt + Maj + G Liste d'impression

#### Items

- Ctrl + P Imprimer un élément
- Ctrl + S Enregistrer un élément, comme un message, un contact, etc.
- Ctrl + Entrée Envoyer un élément, comme un message, une demande de réunion, etc.

#### E-mail

- Ctrl + R Répondre
- Ctrl + F Transférer
- Ctrl + Maj + U Basculer entre messages lus et non lus
- Ctrl + Maj + H Basculer entre indicateur rouge et terminé
- Ctrl + Maj + Y Répondre à tous

# <span id="page-53-1"></span><span id="page-53-0"></span>Utilisation des paramètres généraux et d'e-mail

Vous pouvez modifier les paramètres par défaut et d'e-mail dans l'application web Amazon WorkMail.

## Paramètres généraux

Les paramètres généraux ont les valeurs par défaut modifiables suivantes.

- Format de date Anglais (États-Unis)
- Carnet d'adresses Liste d'adresses globale
- Raccourcis clavier Désactivé

Pour modifier les paramètres du compte par défaut

- 1. Dans l'application web Amazon WorkMail, appuyez surOnglet.
- 2. Dans l'invite Nom d'utilisateur, entrez votre nom d'utilisateur et appuyez sur Tabulation.
- 3. Dans l'invite Mot de passe, entrez votre mot de passe et appuyez sur Tabulation.
- 4. Dans l'invite Se connecter, appuyez sur Entrée. Le point de départ par défaut pour le curseur est la Boîte de réception.
- 5. Appuyez sur Maj + Tab jusqu'à ce que le lecteur d'écran lise bouton Paramètres. Appuyez sur Entrée.
- 6. Sur l'écran Paramètres, le point d'arrivée par défaut est l'onglet Général.
- 7. Appuyez sur Tabulation jusqu'à ce que le lecteur d'écran lise Date format English (US) combo-box read only (Zone de liste déroulante Anglais (États-Unis) de format de date en lecture seule). Appuyez sur Alt + flèche bas pour ouvrir le champ et utilisez les flèches haut/bas pour sélectionner le format de date.
- 8. Appuyez sur Entrée pour confirmer la sélection.
- 9. Appuyez sur Tabulation pour passer à la section suivante : Utilisation des boîtes aux lettres. Cette section est en lecture seule. Appuyez sur Tabulation à nouveau pour accéder au Carnet d'adresses.
- 10. Utilisez Alt + bas pour ouvrir le menu Sélectionner un dossier par défaut et les flèches haut/bas pour modifier l'affichage par défaut. Appuyez sur Entrée pour accepter la modification.
- 11. Appuyez sur tabulation permet de déplacer vers le raccourci clavier menu. Le paramètre par défaut est Off. Appuyez sur Tabulation pour sélectionner le champ. Vous pouvez activer et désactiver la case avec la barre d'espace.
- 12. Appuyez sur Maj + Tab jusqu'à ce que le lecteur d'écran lise bouton Enregistrer les modifications. Appuyez sur Entrée pour enregistrer les modifications.

Note

Redémarrez Amazon WorkMail pour que les modifications du format de date et des raccourcis clavier soient effectives.

### <span id="page-53-2"></span>Paramètres de messagerie

Les paramètres de messagerie ont les valeurs par défaut modifiables suivantes.

- Afficher le volet Aperçu Droit
- Fermer l'e-mail lorsqu'on répond Activé
- Format HTML
- Police par défaut Narrow Sans Serif
- Toujours demander une confirmation de lecture Désactivé
- Courrier entrant Me demander avant d'envoyer une réponse

Pour modifier les paramètres de messagerie

- 1. Dans l'application web Amazon WorkMail, maintenez enfoncéeMaj+ Tabulationjusqu'à ce que le lecteur d'écran litBouton de paramètres. Appuyez sur Entrée.
- 2. Sur l'écran Paramètres, le point d'arrivée par défaut est l'onglet Général. Appuyez sur la flèche bas pour sélectionner l'onglet E-mail.
- 3. Appuyez sur Tabulation pour accéder au champ Afficher le volet de visualisation. Appuyez sur Alt et utiliser les flèches haut/bas pour sélectionner un paramètre d'affichage.
- 4. Appuyez sur Entrée pour confirmer la sélection.
- 5. Appuyez sur Tabulation pour choisir de Fermer l'e-mail lorsqu'on répond ou non, en utilisant la barre d'espace pour activer ou désactiver le champ.
- 6. Appuyer sur Tabulation pour Rédiger un e-mail.
	- Pour Format, utilisez Alt + bas et les flèches haut/bas pour basculer entre HTML et Texte brut. Appuyez sur Entrée pour confirmer la sélection.
	- Pour Police par défaut, utilisez Alt + bas et les flèches haut/bas pour faire défiler la liste des polices disponibles. Appuyez sur Entrée pour confirmer la sélection.
- 7. Appuyez sur Tabulation dans la case à cocher Toujours demander une confirmation de lecture. Appuyez sur espace pour activer ou désactiver la case.
- 8. Appuyez sur Tabulation pour passer à Courrier entrant dans le paramètre Répondre à la de confirmation de lecture. Le paramètre par défaut est Me demander avant d'envoyer une réponse.
- 9. Appuyez sur Tabulation pour passer à Signatures. Appuyez sur Entrée pour ouvrir le générateur de Nouvelle signature. Créez votre signature. Lorsque vous avez terminé, appuyez sur Maj + Tab jusqu'à ce que le lecteur d'écran lise bouton Enregistrer les modifications. Appuyez sur Entrée pour enregistrer les modifications.

# <span id="page-54-0"></span>Utilisation du carnet d'adresses global

Vous pouvez utiliser le Carnet d'adresses global pour rechercher un utilisateur, modifier l'affichage par défaut et envoyer un e-mail à des contacts spécifiques.

Utilisation du carnet d'adresses global

- 1. Dans l'application web Amazon WorkMail, maintenez enfoncéeMaj+ Tabulationjusqu'à ce que le lecteur d'écran litBouton contextuel Carnet d'adresses. Appuyez sur Entrée.
- 2. Dans la fenêtre Carnet d'adresses, l'arrivée par défaut est la barre de recherche.
- 3. Commencez à taper dans la barre de recherche et appuyez sur Entrée pour rechercher des entrées correspondantes. Vous pouvez également appuyer sur Tabulation jusqu'à ce que le lecteur d'écran lise bouton de recherche Envoyer. Appuyez Entrée pour le sélectionner. Pour effacer la recherche, appuyez sur Tabulation jusqu'à ce que le lecteur d'écran lise bouton Effacer la recherche. Appuyez sur Entrée.

4. Vous pouvez envoyer un message à un contact avec le carnet d'adresses en utilisant les flèches haut/ bas pour parcourir la liste, puis sélectionner une ligne. Appuyez sur MAJ + F10 pour ouvrir le menu contextuel, puis sélectionnez Envoyer un e-mail.

# <span id="page-55-0"></span>Utilisation des e-mails

Vous pouvez envoyer, lire, répondre à et supprimer des e-mails dans Amazon WorkMail.

Pour envoyer des e-mails

Vous pouvez écrire et envoyer un e-mail à un ou plusieurs destinataires, inclure des pièces jointes, définir la priorité et ajouter des indicateurs d'importance.

- 1. Dans l'application web Amazon WorkMail, appuyez surOngletjusqu'à ce que le lecteur d'écran litCréer un nouvel article, un élément de liste de boutons. Appuyez sur Entrée.
- 2. Le message s'ouvre, le curseur est placé dans le champ Vers. Ajoutez un contact en utilisant l'une des méthodes suivantes :
	- Ajouter un contact du Carnet d'adresses. Appuyez sur Maj + Tab pour faire apparaître le champ A en surbrillance, puis appuyez sur Entrée. Commencez à taper le nom d'un contact dans le champ. Une liste de noms susceptibles de correspondre est suggérée. Utilisez les flèches haut/bas pour parcourir la liste. Appuyez sur Entrée pour sélectionner un contact. Pour ajouter plusieurs contacts, continuez de sélectionner des noms ; le séparateur est ajouté automatiquement.
	- Rechercher le contact. Vous pouvez rechercher un contact en utilisant le [Utilisation du carnet](#page-54-0) [d'adresses global \(p. 51\).](#page-54-0)

Note

Si le nom du destinataire n'est pas clair ou a plusieurs correspondances, le lecteur d'écran lit Vérifiez les noms ambigus, dialogue. Sélectionnez le bon destinataire dans la liste proposée.

- 3. Appuyez sur Tabulation pour naviguer et définir les champs Cc, Cci, De, Sujet, Priorité haute, Priorité basse, Définir un indicateur et Options du message.
- 4. Appuyez sur Tabulation pour accéder au champ d'écriture et composer votre message.
- 5. Pour envoyer le message, utilisez Maj + Tab jusqu'à ce que le lecteur d'écran lise bouton Envoyer. Appuyez sur Entrée pour envoyer.

**Note** 

S'il existe des problèmes de destinataires, le lecteur d'écran litTous les destinataires ne peuvent pas être résolus. Bouton OK. Passez les destinataires en revue et corrigez-les si besoin.

Pour lire un e-mail

Lecture de l'e-mail dans votre boîte de réception.

- 1. Dans l'application web Amazon WorkMail, appuyez surOngletet, en fonction de votre lecteur d'écran, utilisez leHaut/Bastouches fléchées ou navigation dans la table pour naviguer dans les messages.
- 2. Sélectionnez la ligne du message à lire. Appuyez sur Entrée pour ouvrir le message dans un nouvel onglet.
- 3. Appuyez sur Tabulation pour parcourir dans la barre d'outils Réponse. Utilisez les flèches haut/bas pour parcourir la page et lire le corps du message ligne par ligne.

#### Pour répondre à un e-mail

- 1. Dans l'application web Amazon WorkMail, appuyez surOngletpour accéder au message. Utilisez les flèches haut/bas pour faire défiler les messages dans le tableau.
- 2. Sélectionnez la ligne du message à lire. Appuyez sur Entrée pour ouvrir le message dans un nouvel onglet.
- 3. Utilisez la touche de tabulation pour lire la barre d'outils Réponse. Vous pouvez sélectionner Répondre, Répondre à tous, Transférer ou Supprimer. Vous pouvez naviguez en utilisant le lecteur d'écran ou les raccourcis clavier suivants :

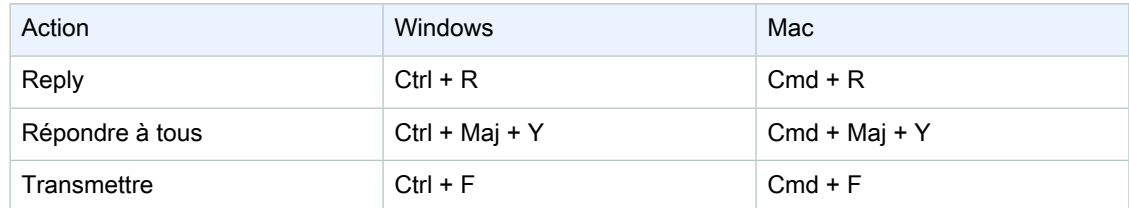

4. Tapez votre réponse dans le champ message. Pour envoyer le message, utilisez Maj + Tab jusqu'à ce que le lecteur d'écran lise bouton Envoyer. Appuyez sur Entrée pour envoyer.

#### Supprimer un e-mail

Vous pouvez supprimer un message lorsque vous n'en avez plus besoin. Cela permet également de libérer de l'espace dans votre boîte de réception.

- 1. Dans l'application web Amazon WorkMail, appuyez surOngletpour accéder au message. Utilisez les flèches haut/bas pour faire défiler les messages dans le tableau.
- 2. Sélectionnez la ligne du message à lire. Appuyez sur Entrée pour ouvrir le message dans un nouvel onglet.
- 3. Pour supprimer le message, appuyez sur la touche Supprimer du clavier. Vous pouvez également accéder au bouton Supprimer en appuyant sur Maj + Tab.

Pour copier et déplacer un e-mail

Vous pouvez copier un e-mail ou le déplacer d'un dossier à un autre.

- 1. Dans l'application web Amazon WorkMail, appuyez surOngletpour accéder au message. Utilisez les flèches haut/bas pour faire défiler les messages dans le tableau.
- 2. Appuyez sur Maj + Tab jusqu'à ce que le lecteur d'écran lise bouton Copier/déplacer.
- 3. Dans le dialogue Copier/déplacer le message, sélectionnez le dossier de destination. Appuyez ensuite sur Tabulation pour sélectionner Copier ou Déplacer.
- 4. Appuyez sur Entrée pour finaliser l'action.

Pour rechercher un e-mail

Vous pouvez lancer une recherche dans tous les dossiers pour trouver un message en particulier.

- 1. Dans l'application web Amazon WorkMail, appuyez surOngletpour naviguer jusqu'à ce que le lecteur d'écran litBarre d'outils d'actions de mail, barre d'outils, rechercher le texte, modifier le texte.
- 2. Tapez le mot clé dans la barre de recherche, puis appuyez sur Entrée.
- 3. Pour effacer le terme de recherche, appuyez sur Tabulation jusqu'à ce que le lecteur d'écran lise bouton Effacer la recherche et que le focus passe au bouton X, puis appuyez sur Entrée. Pour effectuer une nouvelle recherche, répétez l'opération.

# <span id="page-57-0"></span>Utilisation des dossiers

Vous pouvez créer des dossiers pour organiser vos éléments d'e-mails, de contacts et de calendriers.

Pour créer un dossier

- 1. Dans l'application web Amazon WorkMail, appuyez surMaj+ Tabulationjusqu'à ce que le lecteur d'écran litBouton contextuel Nouvel article. Appuyez Entrée pour le sélectionner. Utilisez les flèches haut/bas sélectionner Nouveau dossier. Le curseur se positionne dans le champ Nom.
- 2. Entrez le nom du nouveau dossier. Parcourez les éléments à l'aide de la touche Tabulation.
- 3. Sélectionnez le dossier de destination du nouveau dossier. Parcourez les éléments avec les flèches haut/bas.
- 4. Appuyez sur Entrée pour sélectionner un dossier de destination, puis sur Tabulation jusqu'à OK et appuyez sur Entrée pour enregistrer.

Pour supprimer un dossier

Vous pouvez supprimer les dossiers que vous n'utilisez plus. Supprimer des dossiers supprime également les e-mails qu'ils contiennent.

- 1. Dans l'application web Amazon WorkMail, appuyez surMaj+ Tabulationjusqu'à ce que le lecteur d'écran litBoîte de réception. Appuyez Entrée pour le sélectionner. Utilisez les flèches haut/bas pour sélectionner le dossier à supprimer.
- 2. Sur l'écran de confirmation, le lecteur d'écran lit Êtes-vous sûr de vouloir déplacer le dossier [sousdossier] ainsi que la totalité de son contenu dans le dossier Eléments supprimés ?
- 3. Le curseur est placé sur l'option Oui. Appuyez sur Entrée pour supprimer le dossier.

Pour copier ou déplacer des dossiers

Vous pouvez copier et déplacer des dossiers dans Amazon WorkMail.

- 1. Dans l'application web Amazon WorkMail, appuyez surMaj+ Tabulationjusqu'à ce que le lecteur d'écran litBoîte de réception. Utilisez les flèches haut/bas pour sélectionner le dossier à copier ou à déplacer.
- 2. Appuyez sur Maj + F10 pour ouvrir le menu contextuel, puis sélectionnez Copier.
- 3. Dans la boîte de dialogue, appuyez sur Maj + Tab pour accéder au dossier de destination, puis utilisez les flèches haut/bas pour choisir le dossier de destination.
- 4. Appuyez sur Tabulation et Entrée pour copier ou déplacer le dossier.

# <span id="page-58-0"></span>Résolution des problèmes liés à l'application web Amazon WorkMail

Les solutions aux erreurs de l'application web Amazon WorkMail les plus courantes sont répertoriées cidessous.

#### Connexion perdue

Si vous perdez la connexion au serveur en raison d'une erreur de réseau, Amazon WorkMail affiche un message d'avertissement en haut de l'écran. Vous ne pouvez pas récupérer des données à partir du serveur, mais vous pouvez continuer à travailler avec les éléments qui sont actuellement ouverts. Le message d'avertissement affiche le délai restant avant que l'application web Amazon WorkMail n'essaie à nouveau de se connecter au serveur. Pour ignorer ce délai d'attente et recommencer immédiatement, cliquez sur le message d'avertissement. Si la connexion a été restaurée, le message d'avertissement est effacé et vous pouvez continuer à travailler.

Échec de la connexion sécurisée

Si ce message s'affiche lors de la connexion au client Web Amazon WorkMail, mettez à jour votre navigateur Web avec la version la plus récente et réessayez. Pour plus d'informations sur les navigateurs Web compatibles, consultez [Connexion à AmazonWorkMailclient Web \(p. 2\)](#page-5-1).

Expiration de session

Si votre session a expiré sur le serveur et que vous êtes n'est plus connecté au serveur, Amazon WorkMail affiche un message d'avertissement. Vous pouvez revenir à l'écran de connexion ou maintenir l'application web Amazon WorkMail ouverte (sans être autorisé à ouvrir ou enregistrer des données).

Les messages ne peuvent pas être sauvegardés

Si un e-mail reste bloqué dans votre boîte d'envoi et ne peut être envoyé, Amazon WorkMail affiche ce message d'erreur. Cette situation peut être due à un problème de réseau. Essayer d'enregistrer l'e-mail à nouveau pour résoudre cette erreur.

Si votre administrateur Amazon WorkMail demande des en-têtes d'e-mails pour vous aider à résoudre un problème lié à des e-mails, vous pouvez copier et coller les en-têtes d'e-mails à partir de votre e-mail pour leur envoyer. Pour de plus amples informations, veuillez consulter[Affichage des en-têtes d'e-maild](https://docs.aws.amazon.com/workmail/latest/adminguide/manage-mailboxes.html#email-headers)ans leGuide de l'administrateur Amazon WorkMail.

# <span id="page-59-0"></span>Historique du document

Le tableau ci-après décrit les modifications importantes dans chaque édition duAmazon WorkMail Guide de l'utilisateur. Pour receConsultez les notifications des mises à jour de cette documentation, abonnez-vous à un flux RSS.

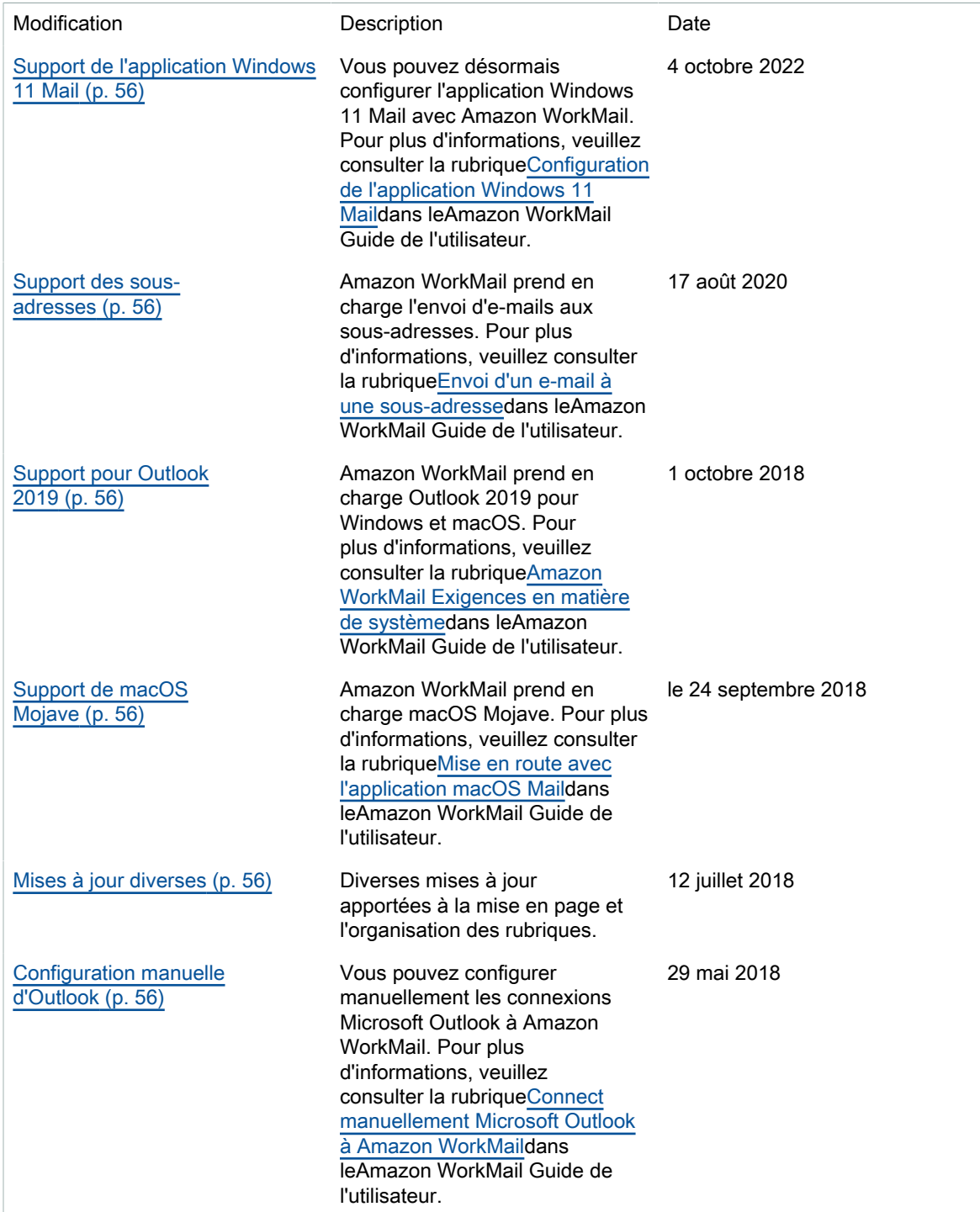

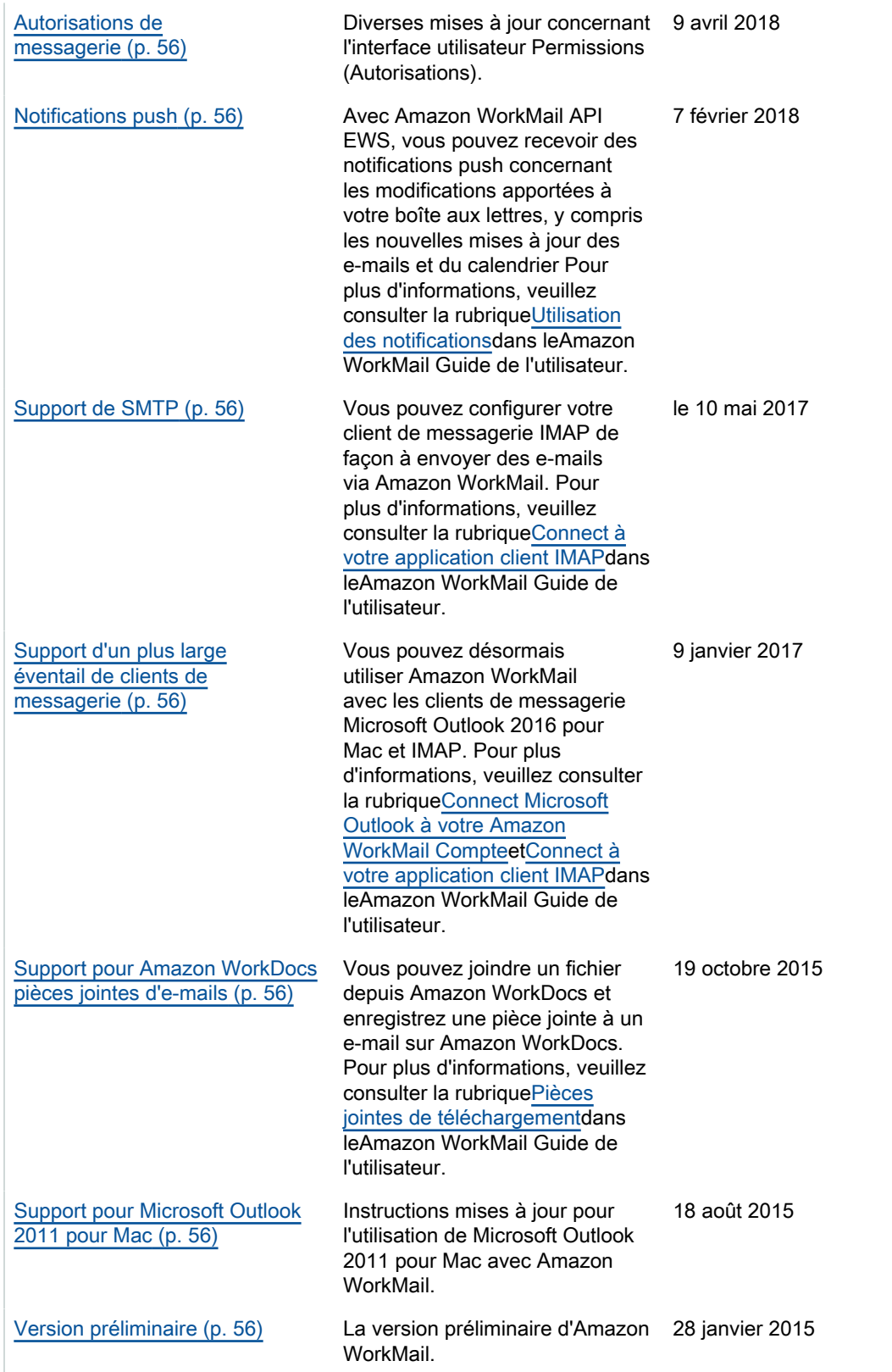

# <span id="page-61-0"></span>Glossaire AWS

Pour connaître la terminologie la plus récente d'AWS, consultez le [Glossaire AWS](https://docs.aws.amazon.com/glossary/latest/reference/glos-chap.html) dans la Référence Glossaire AWS.

<span id="page-62-0"></span>Les traductions sont fournies par des outils de traduction automatique. En cas de conflit entre le contenu d'une traduction et celui de la version originale en anglais, la version anglaise prévaudra.